# **CA ARCserve® Backup**

# Client Agent ユーザ ガイド

r16.5

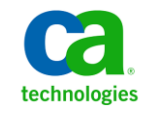

このドキュメント(組み込みヘルプ システムおよび電子的に配布される資料を含む、以下「本ドキュメント」)は、 お客様への情報提供のみを目的としたもので、日本 CA 株式会社(以下「CA」)により随時、変更または撤回される ことがあります。

CA の事前の書面による承諾を受けずに本ドキュメントの全部または一部を複写、譲渡、開示、変更、複本することは できません。 本ドキュメントは、CA が知的財産権を有する機密情報です。ユーザは本ドキュメントを開示したり、 (i)本ドキュメントが関係する CA ソフトウェアの使用について CA とユーザとの間で別途締結される契約または (ii) CA とユーザとの間で別途締結される機密保持契約により許可された目的以外に、本ドキュメントを使用することはで きません。

上記にかかわらず、本ドキュメントで言及されている CA ソフトウェア製品のライセンスを受けたユーザは、社内で ユーザおよび従業員が使用する場合に限り、当該ソフトウェアに関連する本ドキュメントのコピーを妥当な部数だけ 作成できます。ただし CA のすべての著作権表示およびその説明を当該複製に添付することを条件とします。

本ドキュメントを印刷するまたはコピーを作成する上記の権利は、当該ソフトウェアのライセンスが完全に有効と なっている期間内に限定されます。いかなる理由であれ、上記のライセンスが終了した場合には、お客様は本ドキュ メントの全部または一部と、それらを複製したコピーのすべてを破棄したことを、CA に文書で証明する責任を負いま す。

準拠法により認められる限り、CA は本ドキュメントを現状有姿のまま提供し、商品性、特定の使用目的に対する適合 性、他者の権利に対して侵害のないことについて、黙示の保証も含めいかなる保証もしません。 また、本ドキュメン トの使用に起因して、逸失利益、投資損失、業務の中断、営業権の喪失、情報の喪失等、いかなる損害(直接損害か 間接損害かを問いません)が発生しても、CA はお客様または第三者に対し責任を負いません。CA がかかる損害の発 生の可能性について事前に明示に通告されていた場合も同様とします。

本ドキュメントで参照されているすべてのソフトウェア製品の使用には、該当するライセンス契約が適用され、当該 ライセンス契約はこの通知の条件によっていかなる変更も行われません。

本ドキュメントの制作者は CA です。

「制限された権利」のもとでの提供:アメリカ合衆国政府が使用、複製、開示する場合は、FAR Sections 12.212、52.227-14 及び 52.227-19(c)(1)及び(2)、ならびに DFARS Section252.227-7014(b)(3) または、これらの後継の条項に規定される該当 する制限に従うものとします。

Copyright © 2013 CA. All rights reserved. 本書に記載された全ての製品名、サービス名、商号およびロゴは各社のそれぞ れの商標またはサービスマークです。

# CA Technologies 製品リファレンス

このマニュアルが参照している CA Technologies の製品は以下のとおりで す。

- BrightStor<sup>®</sup> Enterprise Backup
- CA Antivirus
- CA ARCserve® Assured Recovery<sup>™</sup>
- CA ARCserve® Backup Agent for Advantage<sup>M</sup> Ingres®
- CA ARCserve® Backup Agent for Novell Open Enterprise Server for Linux
- CA ARCserve® Backup Agent for Open Files on Windows
- CA ARCserve® Backup Client Agent for FreeBSD
- CA ARCserve<sup>®</sup> Backup Client Agent for Linux
- CA ARCserve® Backup Client Agent for Mainframe Linux
- CA ARCserve<sup>®</sup> Backup Client Agent for UNIX
- CA ARCserve® Backup Client Agent for Windows
- CA ARCserve® Backup Enterprise Option for AS/400
- CA ARCserve® Backup Enterprise Option for Open VMS
- CA ARCserve® Backup for Linux Enterprise Option for SAP R/3 for Oracle
- CA ARCserve® Backup for Microsoft Windows Essential Business Server
- CA ARCserve® Backup for UNIX Enterprise Option for SAP R/3 for Oracle
- CA ARCserve<sup>®</sup> Backup for Windows
- CA ARCserve® Backup for Windows Agent for IBM Informix
- CA ARCserve<sup>®</sup> Backup for Windows Agent for Lotus Domino
- CA ARCserve® Backup for Windows Agent for Microsoft Exchange Server
- CA ARCserve® Backup for Windows Agent for Microsoft SharePoint Server
- CA ARCserve® Backup for Windows Agent for Microsoft SQL Server
- CA ARCserve® Backup for Windows Agent for Oracle
- CA ARCserve® Backup for Windows Agent for Sybase
- CA ARCserve® Backup for Windows Agent for Virtual Machines
- CA ARCserve® Backup for Windows Disaster Recovery Option
- CA ARCserve® Backup for Windows Enterprise Module
- CA ARCserve® Backup for Windows Enterprise Option for IBM 3494
- CA ARCserve® Backup for Windows Enterprise Option for SAP R/3 for Oracle
- CA ARCserve® Backup for Windows Enterprise Option for StorageTek ACSLS
- CA ARCserve<sup>®</sup> Backup for Windows Image Option
- CA ARCserve® Backup for Windows Microsoft Volume Shadow Copy Service
- CA ARCserve® Backup for Windows NDMP NAS Option
- CA ARCserve® Backup for Windows Storage Area Network (SAN) Option
- CA ARCserve® Backup for Windows Tape Library Option
- CA ARCserve® Backup Patch Manager
- CA ARCserve® Backup UNIX/Linux Data Mover
- CA ARCserve® Central Host-Based VM Backup
- CA ARCserve® Central Protection Manager
- CA ARCserve® Central Reporting
- CA ARCserve® Central Virtual Standby
- CA ARCserve<sup>®</sup> D2D
- CA ARCserve<sup>®</sup> D2D On Demand
- CA ARCserve<sup>®</sup> High Availability
- CA ARCserve<sup>®</sup> Replication
- CA VM:Tape for z/VM
- CA  $1^{\circ}$  Tape Management
- Common Services<sup>™</sup>
- eTrust<sup>®</sup> Firewall
- Unicenter<sup>®</sup> Network and Systems Management
- Unicenter<sup>®</sup> Software Delivery
- Unicenter<sup>®</sup> VM:Operator<sup>®</sup>

# CA への連絡先

テクニカル サポートの詳細については、弊社テクニカル サポートの Web サイト (<http://www.ca.com/jp/support/>) をご覧ください。

# マニュアルの変更点

本マニュアルでは、前回のリリース以降に、以下の点を更新しています。

■ 製品およびドキュメント自体の利便性と理解の向上に役立つことを目 的として、ユーザのフィードバック、拡張機能、修正、その他小規模 な変更を反映するために更新されました。

# 目次

# 第1章:クライアントエージェントの紹介

9

15

19

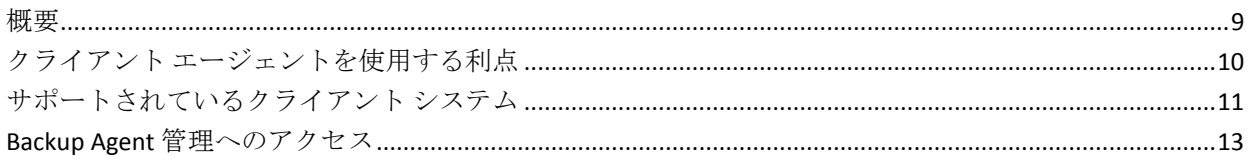

# 第2章: クライアント エージェントのインストール

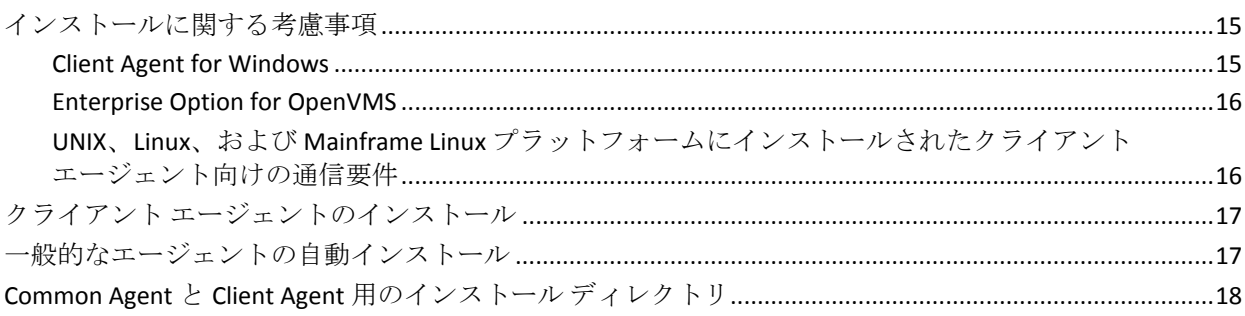

# 第3章:クライアントエージェントの追加と設定

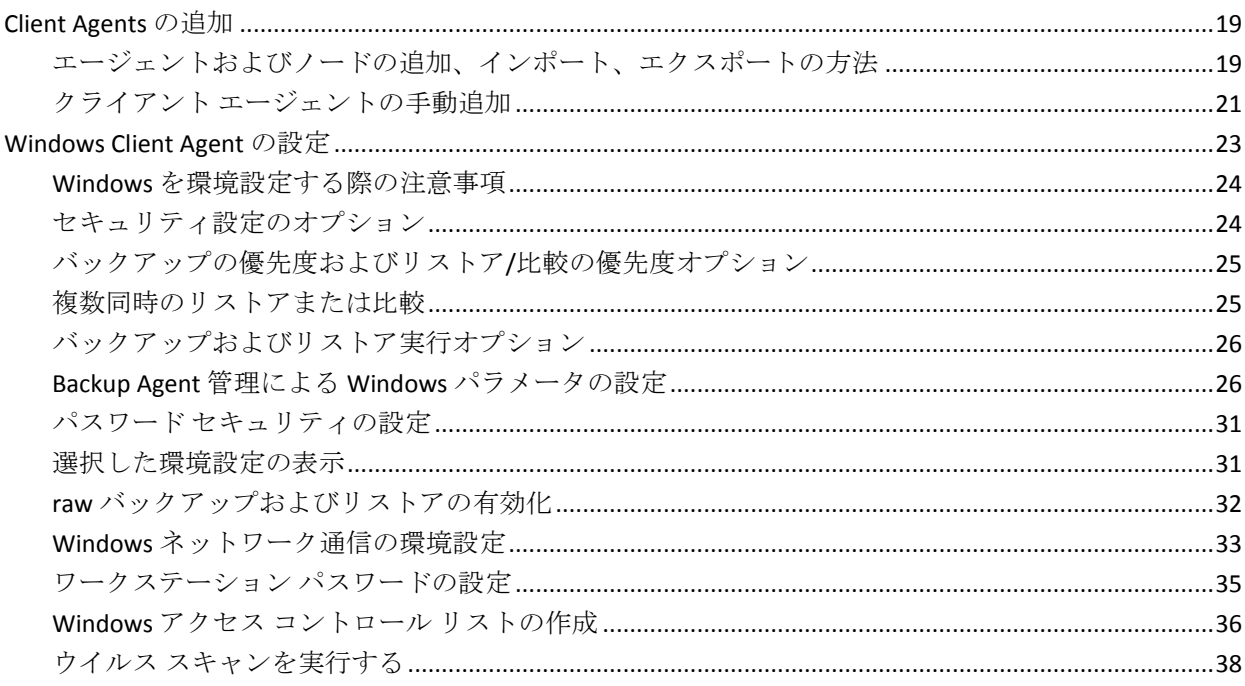

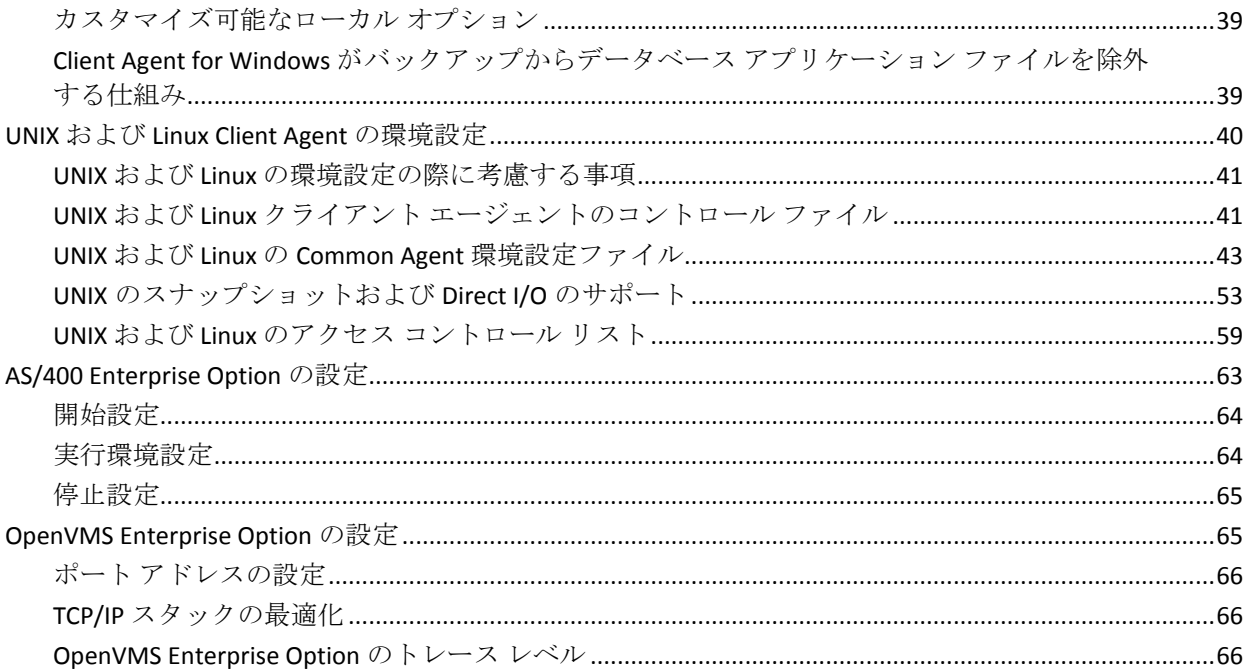

# 第4章:クライアントエージェントの使用法

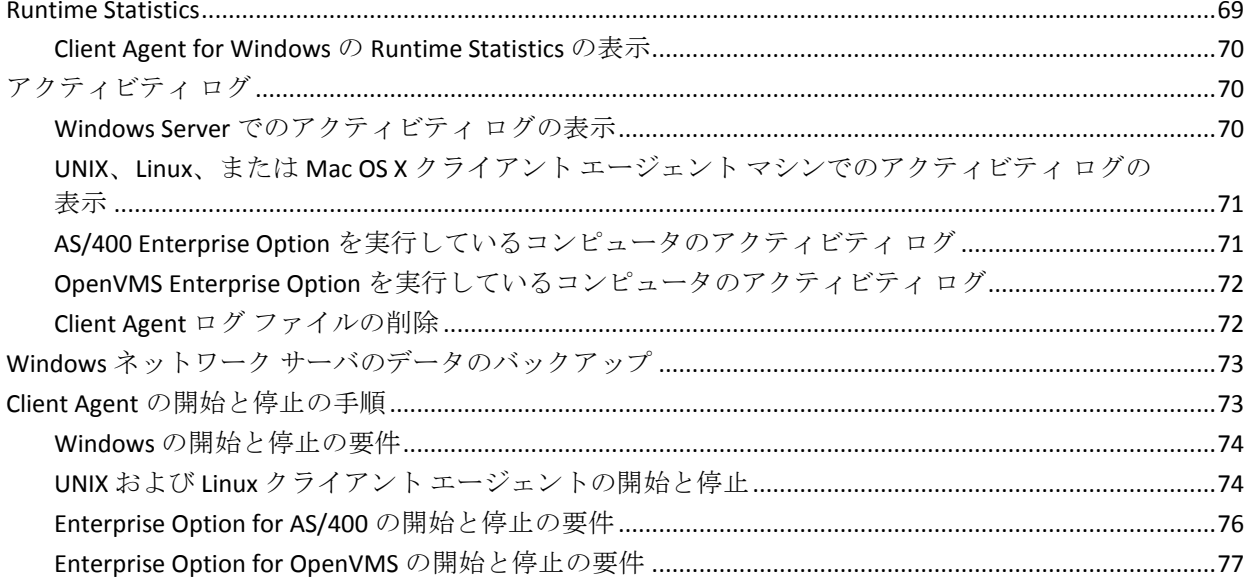

# 用語集

69

# <span id="page-8-0"></span>第 1 章: クライアント エージェントの紹介

このセクションには、以下のトピックが含まれています。

[概要](#page-8-1) (P. 9) クライアント [エージェントを使用する利点](#page-9-0) (P. 10) [サポートされているクライアント](#page-10-0) システム (P. 11) Backup Agent [管理へのアクセス](#page-12-0) (P. 13)

# <span id="page-8-1"></span>概要

CA ARCserve Backup は、アプリケーション、データベース、分散サーバお よびファイル システム向けの包括的なストレージ ソリューションです。 データベース、ビジネス クリティカルなアプリケーション、およびネッ トワーク クライアントにバックアップ機能およびリストア機能を提供し ます。CA ARCserve Backup に対応したエージェントとして、特定のオペ レーティング システム専用のクライアント エージェントが用意されてい ます。

クライアント エージェントは、ネットワーク コンピュータ上にインス トールする独立したソフトウェア パッケージで、コンピュータと CA ARCserve Backup 間のネットワーク インターフェースを提供します。 クラ イアント エージェントは、高い接続性を実現するだけでなく、ネットワー ク上のバックアップ サーバとデータ ストレージ タスクを共有する機能を 提供します。 定期的なデータ バックアップおよびリストア機能を必要と するネットワーク マシンの数と種類によっては、複数のクライアント エージェントが必要となる場合があります。

本書では、ネットワーク ストレージ環境で使用するすべてのワークス テーションおよびサーバについて、クライアント エージェントのインス トール、環境設定、および追加に関する情報を提供します。

# <span id="page-9-0"></span>クライアント エージェントを使用する利点

CA ARCserve Backup クライアント エージェントは、集中化されたバック アップ サーバとメディアでタスクを処理することにより、ネットワーク リソースを維持する必要のある組織を対象に設計されています。 クライ アント エージェントは、以下のような機能を提供します。

- 通信ネットワークの負荷を最小限に抑えます。
- クライアント マシンでアーカイブ データの前処理を行うことで、CA ARCserve Backup サーバでの処理効率が向上します。
- リモート クライアントに関する詳細なファイル情報およびディレク トリ情報を CA ARCserve Backup サーバに提供します。
- サーバとの間で通信を行い、バックアップ コンポーネントをブラウズ および選択できるようにします。
- バックアップ ジョブの処理状況の監視を支援します。
- バックアップおよびリストアアクティビティのステータスによる バックアップ ログの保持およびモニタ
- アプリケーションまたはファイル システムを容易にバックアップで きます。

クライアント エージェントでは、1 台の CA ARCserve Backup サーバから、 ネットワーク内のすべてのクライアント コンピュータ向けのデータ保護 を強化することも可能です。

クライアント エージェントをネットワーク上のコンピュータにインス トールすると、1 台の CA ARCserve Backup サーバを使用して、複数のコン ピュータおよびオペレーティング システム上の、データのバックアップ とリストアが可能になります。

# <span id="page-10-0"></span>サポートされているクライアント システム

CA ARCserve Backup では、以下のプラットフォームをサポートするクライ アント エージェントが提供されます。

注: サポートされているオペレーティング システムとバージョンの詳細 については、CA ARCserve Backup インストール メディアに含まれる「*Client Agent Readme* ファイル」を参照してください。

- CA ARCserve Backup Client Agent for Windows このクライアントエー ジェントは、以下の OS をサポートしています。
	- Windows Server 2012
	- Windows 8
	- Windows Server 2008
	- Windows Server 2008 R2
	- Windows 7
	- Windows Vista™
	- Windows XP
	- Windows Server 2003
	- Windows Small Business Server (Windows 2003)
- CA ARCserve Backup Client Agent for UNIX このクライアント エージェン トは、以下の OS をサポートしています。
	- AIX
	- HP-UX
	- Solaris
	- Tru64
	- FreeBSD
- CA ARCserve Backup Client Agent for Linux このクライアント エージェン トは、以下の OS をサポートしています。
	- Red Hat
	- SuSE
	- Turbo
	- Debian
	- RedFlag
	- Miracle Linux
	- Asianux
- CA ARCserve Backup Client Agent for Mainframe Linux このクライアント エージェントは、以下の OS をサポートしています。
	- Red Hat Enterprise Server
	- SLES
- CA ARCserve Backup Enterprise Option for AS/400
- CA ARCserve Backup Client Agent for Mac OS X
- CA ARCserve Backup Enterprise Option for OpenVMS

# <span id="page-12-0"></span>Backup Agent 管理へのアクセス

Backup Agent 管理では、さまざまなエージェントとオプションを設定でき ます。 ローカル システム、接続、エージェント ステータス、および環境 設定オプションについて、エージェント デスクトップに関するデータを 参照することができます。Backup Agent 管理では、以下のオプションが使 用可能です。

- [サービス](#page-73-0) (P. 74)
- [ネットワークの環境設定](#page-32-0) (P.33)
- アクセス [コントロール](#page-35-0) リスト (P.36)
- Client Agent ログ [ファイルの削除](#page-71-1) (P. 72)
- AD オブジェクト レベル リストア ユーティリティ

#### Backup Agent 管理にアクセスする方法

1. Windows の[スタート]メニューから、[すべてのプログラム]-[CA] - [ARCserve Backup] - [Backup Agent 管理] を選択します。

[ARCserve Backup Agent 管理] ダイアログ ボックスが開きます。

- 2. ドロップダウン リストから、以下のいずれかのエージェントを選択し ます。
	- Agent for Microsoft Exchange
	- Agent for Microsoft SharePoint
	- Agent for Microsoft SQL Server
	- Agent for Virtual Machines
	- [Client Agent](#page-25-1) (P. 26)
- 3. 環境設定アイコンをクリックします。 該当する環境設定ダイアログ ボックスが表示されます。
- 4. 必要なフィールドに入力し、 [OK] をクリックします。 選択したエージェントが設定されました。

# <span id="page-14-0"></span>第 2 章: クライアント エージェントのインス トール

バックアップまたはリストアの処理を実行するには、適切な CA ARCserve Backup クライアント エージェント ソフトウェアがインストールされ、実 行されている必要があります。 クライアント エージェントでは、ワーク ステーションと CA ARCserve Backup サーバ間の通信機能を提供します。こ の章では、クライアント エージェントのインストール方法について説明 します。

このセクションには、以下のトピックが含まれています。

[インストールに関する考慮事項](#page-14-1) (P. 15) クライアント [エージェントのインストール](#page-16-0) (P. 17) [一般的なエージェントの自動インストール](#page-16-1) (P. 17) Common Agent と Client Agent [用のインストール](#page-17-0) ディレクトリ (P. 18)

# <span id="page-14-1"></span>インストールに関する考慮事項

以下のセクションでは、クライアント エージェントをインストールする 前に確認する必要のある情報を説明します。

### <span id="page-14-2"></span>Client Agent for Windows

Client Agent for Windows をインストールまたは実行する前に、以下のいず れかのネットワーク プロトコルを使用して通信するようにコンピュータ を環境設定しておく必要があります。

- TCP/IP (伝送制御プロトコル/インターネットプロトコル)
- Windows Socket (WinSock)

## <span id="page-15-0"></span>Enterprise Option for OpenVMS

Enterprise Option for OpenVMS をインストールする前に、以下の考慮事項を 確認します。

- サポートされている Alpha および VAX オペレーティング システムを 実行しているコンピュータでは、以下の通信ソフトウェアを使用して、 TCP または UDP (User Data Protocol) を使用できます。
	- Compaq UCX 4.2 eco 3(Alpha)
	- $-$  Compag UCX 3.3 eco 13  $(VAX)$
	- Compaq TCP/IP バージョン 5.0~5.3
	- Process Software Multinet バージョン 4.1B(パッチ)~4.4
	- Process Software TCPWARE バージョン 5.3 および 5.4

重要: これらの通信パッケージは、必要に応じて、1 台のコンピュータ に複数インストールすることができますが、一度に実行できるのは 1 つだけです。 1 台のコンピュータで同時に 2 つ以上の通信パッケージ を実行しないでください。

注: OpenVMS TCP/IP スタックを変更した場合は、必ず OpenVMS Enterprise Option を再インストールしてください。

- OpenVMS Enterprise Option をインストールする前に、OpenVMS システ ム ディスクをバックアップする必要があります。
- セットアップ ファイル用に、10 ブロック以上の空き領域があることを 確認してください。

## <span id="page-15-1"></span>UNIX、Linux、および Mainframe Linux プラットフォームにインストールされたクライ アント エージェント向けの通信要件

UNIX、Linux、および Mainframe Linux コンピュータにインストールされて いる CA ARCserve Backup エージェントと CA ARCserve Backup プライマリ サーバおよびメンバ サーバが確実に通信できるようにするためには、 ファイアウォールがエージェント コンピュータ上に設定されている場合、 そのファイアウォールを経由して CA ARCserve Backup がエージェントと 通信できるようにする必要があります。 エージェント コンピュータ上の ファイアウォールの例外リストに CA ARCserve Backup を追加することで、 CA ARCserve Backup とエージェント コンピュータとの通信を可能にする ことできます。

エージェントをインストールする前に、エージェント コンピュータ上の ファイアウォールの例外リストに CA ARCserve Backup を追加することを お勧めします。

この要件は、以下の CA ARCserve Backup コンポーネントに影響します。

- Client Agent for UNIX
- Client Agent for Linux
- Client Agent for Mainframe Linux
- UNIX プラットフォーム上の Oracle Agent
- Linux プラットフォーム上の Oracle Agent
- UNIX/Linux Data Mover

エージェント コンピュータ上でファイアウォールを設定する方法の詳細 については、各プラットフォームのドキュメントを参照してください。

注: デフォルトでは、CA ARCserve Backup はポート 6051 を使用して通信し ます。

# <span id="page-16-0"></span>クライアント エージェントのインストール

Windows クライアント エージェントまたはクロスプラットフォーム エー ジェントをインストールするには、CA ARCserve Backup for Windows DVD を 使用します。

CA ARCserve Backup クライアント エージェントのインストールの詳細に ついては、CA ARCserve Backup インストール ブラウザ上の以下のリンクを クリックします。

- Windows 以外のプラットフォーム用の CA ARCserve Backup Client Agent のインストール手順。
- UNIX/Linux Data Mover のインストール手順。

# <span id="page-16-1"></span>一般的なエージェントの自動インストール

UNIX、Linux、または Mac OS X のクライアント エージェントをインストー ルすると、CA ARCserve Backup Common Agent が自動的にインストールされ ます。

# <span id="page-17-0"></span>Common Agent と Client Agent 用のインストール ディレクトリ

以下の表では、CA ARCserve Backup Common Agent 用および UNIX と Linux プラットフォーム向け CA ARCserve Backup Client Agent 用のデフォルトイ ンストール パスについて説明します。

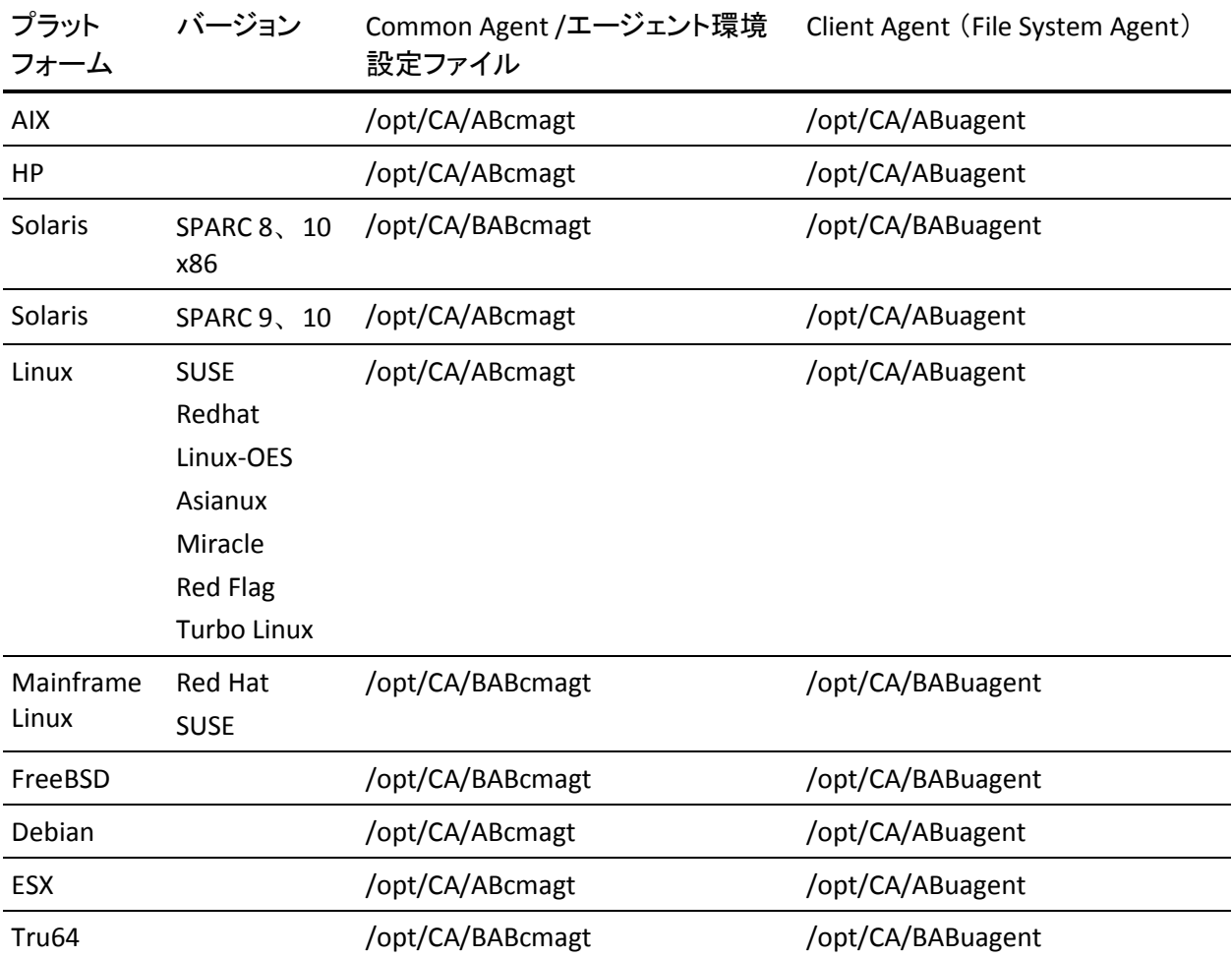

注: 上記のディレクトリは、ファイル システム エージェントおよび Agent for Oracle 用の他の関連する環境設定ファイルと共に Common Agent 環境 設定ファイル (agent.cfg) の中にも記述されています。

オペレーティング システムのサポートされているバージョンの全リスト については、CA ARCserve Backup インストール メディアに含まれている Client Agent Readme ファイルを参照してください。

# <span id="page-18-0"></span>第 3 章: クライアント エージェントの追加と 設定

CA ARCserve Backup およびその数種類のクライアント エージェントをイ ンストール後、ネットワーク上の各クライアント エージェント マシンを バックアップ サーバに追加して設定する必要があります。 この章では、 クライアント エージェントの追加および設定の手順について説明します。

このセクションには、以下のトピックが含まれています。

[Client Agents](#page-18-1) の追加 (P. 19) [Windows Client Agent](#page-22-0) の設定 (P. 23) UNIX および [Linux Client Agent](#page-39-0) の環境設定 (P. 40) [AS/400 Enterprise Option](#page-62-0) の設定 (P. 63) [OpenVMS Enterprise Option](#page-64-1) の設定 (P. 65)

# <span id="page-18-1"></span>Client Agents の追加

Windows サーバに CA ARCserve Backup をインストールしている場合、ノー ドの追加、インポート、エクスポート機能を使用してネットワークからク ライアント エージェントを追加するか、手動でクライアント エージェン トを追加することができます。 以下のセクションでは、これらの方法に ついて説明します。

## <span id="page-18-2"></span>エージェントおよびノードの追加、インポート、エクスポートの方法

複数のエージェントやノードが存在する環境でのジョブのセットアップ は、時間や手間がかかる場合があります。 複数のエージェントやノード をバックアップする場合、エージェントやノードを 1 つずつバックアップ マネージャに追加すると時間がかかります。 エージェントの追加/イン ポート/エクスポート機能やノードの追加/インポート/エクスポート機能 では、ノードやエージェントを実際にバックアップするかどうかに関係な く、CA ARCserve Backup ユーザ インターフェースを使って複数のノードや エージェントを追加できます。

注: セントラル エージェント管理でも、エージェントやノードを追加、イ ンポート、エクスポートできます。

ノードの追加/インポート/エクスポート機能を使用して、次のいずれかの 方法で複数のノードやエージェントをシステムに追加できます。

### ユーザ インターフェースを使用して複数のノードやエージェントを追加 する方法

- 1. バックアップ マネージャの[ソース]タブ、またはリストア マネージャ の「デスティネーション]タブから、ノードを選択します。
- 2. [ノードの追加/インポート/エクスポート]ダイアログを使用して、 すべてのノードやエージェントの名前を手動で入力するか、左側のペ インにあるオートディスカバリで検出されたノードとエージェントの リストからノードを選択します。
- 3. ノードのユーザ名とパスワードを指定します。
- 4. 情報を CA ARCserve Backup データベースに保存します。
- 5. ノードとエージェントは、バックアップ マネージャの[ソース]ツリー または[セントラル エージェント管理]に表示されます。

### **.csv** ファイルおよび **.txt** ファイルを使用して複数のノードやエージェント を追加する

- 1. バックアップ マネージャの[ソース]タブ、またはリストア マネージャ の [デスティネーション] タブから、ノードを選択します。
- 2. [ノードの追加/インポート/エクスポート]ダイアログ ボックスのイ ンポート機能を使用し、このユーザ インターフェースから .csv ファイ ルまたは .txt ファイルの名前を指定します。

ノードとエージェントの名前は .csv ファイルまたは .txt ファイルから インポートされ、システムに追加されます。

- 3. ノードとエージェントのユーザ名とパスワードを指定します。
- 4. ノードとエージェントは、バックアップ マネージャの[ソース]ツリー に表示されます。

## <span id="page-20-0"></span>クライアント エージェントの手動追加

何らかの理由によりオート ディスカバリでネットワーク内のすべてのク ライアント エージェントが検出されない場合、または特定のクライアン ト エージェントを追加したい場合は、Windows マネージャ インター フェースを使用する Windows サーバに手動でクライアント エージェント を追加できます。 手動でクライアント エージェントを追加するには、グ ループ ビューまたはクラシック ビューのどちらを使用する場合でも、各 クライアント エージェント マシンをバックアップ マネージャに追加する 必要があります。

#### グループ ビューでクライアント エージェントを手動で追加する方法

1. 「バックアップ マネージャ]を開き、「ソース]タブをクリックしま す。

ソース ディレクトリ ツリーが表示されます。

- 2. ドロップダウンリストから「グループビュー]を選択します。
- 3. Client Agent など、適切なクライアント エージェント オブジェクトを 右クリックします。
- 4. [マシン/オブジェクトの追加]を選択します。

「エージェントの追加]ダイアログ ボックスが表示されます。

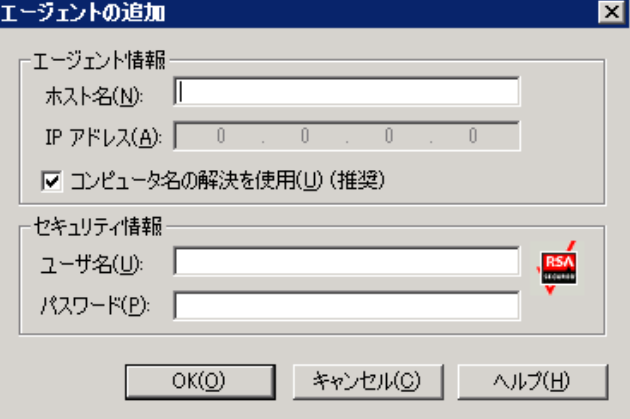

5. [ホスト名]フィールドに、コンピュータ名を入力します。

6. コンピュータとの接続に使用するプロトコルを選択します。[TCP/IP] を選択します。Windows クライアント エージェントを追加する場合は、 [コンピュータ名の解決を使用]を選択します。

コンピュータ名の解決を使用すると、バックアップまたはリストア処 理のための接続時に、リモートの Windows マシンの IP アドレスをロー カルの Windows マシンで自動的に検出できます。これを選択すること をお勧めします。ユーザがコンピュータの IP アドレスを知らない場合 にも有効です。

注: 対象の Windows コンピュータが動的 IP アドレスを使用している場 合は、コンピュータの名前解決を使用してください。

追加するエージェントが Windows クライアント エージェントではな い場合に、DNS サーバまたはネットワークのさまざまな設定問題が原 因でコンピュータの名前解決に失敗したり、対象のコンピュータの複 数の IP アドレスの中から特定のアドレスを使用していることを確認 したりする場合は、[コンピュータ名の解決を使用]オプションをオ フにして、IP アドレスを入力します。

- 7. コンピュータ用のユーザ名とパスワードを「セキュリティ情報]セク ションに入力します。
- 8. [OK]をクリックします。 サーバにクライアント エージェントが追加されます。

#### クラシック ビューでクライアント エージェントを手動で追加する方法

1. [バックアップ マネージャ]を開き、[ソース]タブをクリックしま す。

ソース ディレクトリ ツリーが表示されます。

- 2. ドロップダウン リストから[クラシック ビュー]を選択します。
- 3. Windows などの適切なクライアント エージェント オブジェクトを右 クリックします。

4. [マシン/オブジェクトの追加]を選択します。

「エージェントの追加]ダイアログ ボックスが表示されます。

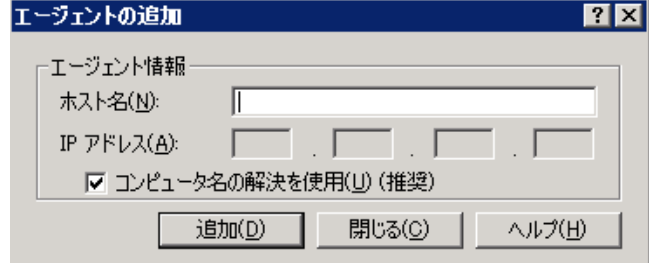

- 5. 「ホスト名]フィールドに、コンピュータ名を入力します。
- 6. コンピュータとの接続に使用するプロトコルを選択します。[TCP/IP] を選択します。Windows クライアント エージェントを追加する場合は、 [コンピュータ名の解決を使用]を選択します。

コンピュータ名の解決を使用すると、バックアップまたはリストア処 理のための接続時に、リモートの Windows マシンの IP アドレスをロー カルの Windows マシンで自動的に検出できます。これを選択すること をお勧めします。ユーザがコンピュータの IP アドレスを知らない場合 にも有効です。

注: 対象の Windows コンピュータが動的 IP アドレスを使用している場 合は、コンピュータの名前解決を使用してください。

追加するエージェントが Windows クライアント エージェントではな い場合に、DNS サーバまたはネットワークのさまざまな設定問題が原 因でコンピュータの名前解決に失敗したり、対象のコンピュータの複 数の IP アドレスの中から特定のアドレスを使用していることを確認 したりする場合は、「コンピュータ名の解決を使用]オプションをオ フにして、IP アドレスを入力します。

7. 「追加]をクリックします。 サーバにクライアント エージェントが追加されます。

## <span id="page-22-0"></span>Windows Client Agent の設定

以下のセクションでは、Windows Client Agent の環境設定オプションにつ いて説明します。

## <span id="page-23-0"></span>Windows を環境設定する際の注意事項

Windows クライアント エージェントの環境設定に関する一般情報には以 下のものがあります。

■ システム状態のリストア - システム状態のリストアでは、「ファイル を元の場所にリストア]オプションをサポートします。

注: システム状態では、別の場所へのリストアもサポートします。た だし、リストア時にエージェントが作成したデフォルトのディレクト リにファイルを配置するため、処理システムを再作成しません。

■ 共有サポート - [エージェントを使用] オプションを選択した場合、 共有名を物理パスに変換することにより、バックアップ マネージャの 「優先する共有名/マシン名]オブジェクトで選択した共有がクライア ント エージェントでバックアップされます。

注: Windows プラットフォームの場合、クライアント エージェントは 共有をリストアしません。また、管理共有を除き、共有をデスティネー ションとしてサポートしません。

■ システム ハイブのリストア処理 - KeysNotToRestore 機能は、システム ハイブの通常のリストア処理中に、機密性の高いシステムのレジスト リ キーを保護するように設計されています。 ただし、クライアント エージェントのレジストリ セッションを使用して個々のシステム キーをリストアする場合、この機能は利用できません。

## <span id="page-23-1"></span>セキュリティ設定のオプション

Client Agent for Windows のセキュリティ オプションは、[設定]ダイアログ ボックスで定義します。 セキュリティの種類には、以下の選択肢があり ます。

#### システム セキュリティ

Windows セキュリティを使用して、バックアップ、比較、リストアの 操作が実行できます。 Client Agent は、ネットワークのアクティブな ユーザを装います。つまり、ユーザ名とパスワードを使用してログオ ンします。 この ID とパスワードは、ローカル ユーザ データベース、 またはワークステーションがドメインに属している場合はそのドメイ ン データベースに記録されている有効なユーザを特定するものです。

#### パスワードのセキュリティ

セキュリティのために個別のパスワードを設定できます。この設定に よって、Client Agent をローカルのシステム アカウントで実行できるよ うになります。 デフォルトでは、パスワード セキュリティは無効に なっています。

注: パスワード セキュリティが選択され、マシンに DSA ベースのデー タベース エージェント (たとえば、Sybase、Informix など) がインス トールされている場合、ノード全体のバックアップはサポートされて いません。データベースのみをバックアップするには、ジョブをサブ ミットする前に、[セキュリティおよびエージェント情報]ダイアロ グ ボックスでセキュリティ情報をシステム セキュリティに変更する 必要があります。

## <span id="page-24-0"></span>バックアップの優先度およびリストア/比較の優先度オプション

Client Agent for Windows のプロセスの優先度は、[設定]ダイアログ ボック スで定義します。 [バックアップの優先度] および [リストア/比較の優 先度]で以下のいずれかの設定を選択します。

#### 高

他の処理よりも優先して Client Agent の機能を実行します。

#### 通常

通常の優先度で Client Agent の機能を実行します。

#### 低

他のプロセスの休止中にクライアント エージェントのジョブを実行 します。

## <span id="page-24-1"></span>複数同時のリストアまたは比較

Client Agent for Windows の同時リストアおよび比較は、[設定]ダイアログ ボックスで有効にします。 Windows Client Agent で同時に複数のリストア ジョブまたは比較ジョブを受け入れる場合は、[設定」ダイアログ ボッ クスで「同時に複数のリストアジョブまたは比較ジョブを許可する]オ プションを有効にします。

## <span id="page-25-0"></span>バックアップおよびリストア実行オプション

Client Agent for Windows の実行オプションは、[設定]ダイアログ ボック スで定義します。実行前のプログラム、実行後のプログラムを選択して、 実行遅延を定義します。

### 実行前

バックアップまたはリストア操作の前に自動的に実行するバッチ プ ログラム(例: C:¥WINAGENT¥PRE.CMD)の名前を入力または選択しま す。

### 実行後

バックアップ操作やリストア操作の後に自動実行するバッチ プログ ラムの名前(たとえば、C:¥WINAGENT¥POST.CMD)を入力または選択 します。

### 実行遅延

バッチ ジョブの前後で、エージェントが待機する時間を秒単位で選択 します。

## <span id="page-25-1"></span>Backup Agent 管理による Windows パラメータの設定

Windows パラメータの設定に Backup Agent 管理を使用する方法

1. [スタート]-[プログラム](または[すべてのプログラム])-[CA Technologies]-[ARCserve Backup エージェント]-[Backup Agent 管理] の順に選択し、Backup Agent 管理にアクセスします。

注: 使用しているオペレーティング システムによって、各クライアン ト エージェントのウィンドウの表示内容が多少異なる場合がありま す。

2. Backup Agent 管理から [オプション] タブを選択します。

[環境設定]ダイアログ ボックスが表示されます。

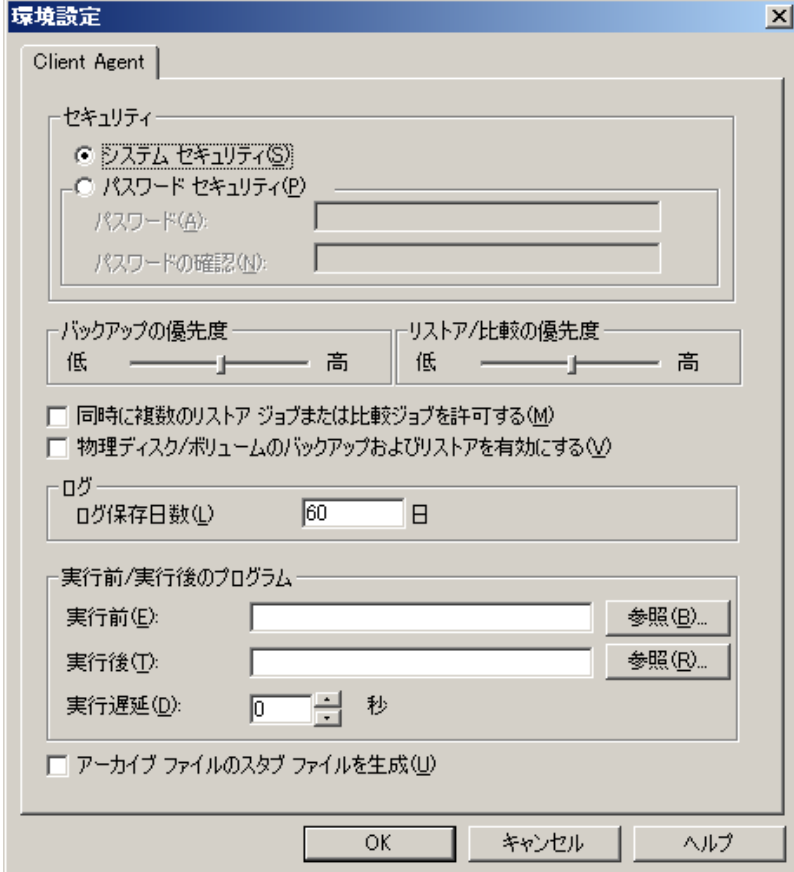

[環境設定]ダイアログ ボックスでは、以下の設定を定義できます。

「セキュリティ] - 以下のいずれかのセキュリティのタイプを選択 します。

[システム セキュリティ] - Windows のセキュリティを使用して バックアップ、比較、リストアの各操作を実行する場合に選択し ます。 Client Agent は、ネットワークのアクティブなユーザを装い ます。つまり、ユーザ名とパスワードを使用してログオンします。 この ID とパスワードは、ローカル ユーザ データベース、または ワークステーションがドメインに属している場合はそのドメイン データベースに記録されている有効なユーザを特定するものです。

注: システム セキュリティを選択すると、クライアント エージェ ントを使用してバックアップするパーティション、フォルダ、ファ イルを選択し、クライアント エージェントのバックアップ アカウ ントが表示専用組織の管理の役割またはそれより高い権限を持つ ドメイン アカウントの場合、Exchange Server 2010 データベース ファイルはバックアップされません(つまり、それらはスキップ されます)。 パスワード セキュリティを選択し、ローカル管理者 または表示専用組織の管理権限のないドメインアカウントのよう なその他のアカウント役割を使用すると、Exchanger Server 2010 データベースはスキップされません。 これらのデータベース ファ イルが使用されている場合、警告が表示されます。

[パスワード セキュリティ] - セキュリティを確保するために 個々のパスワードを設定する場合に選択します。 この設定によっ て、Client Agent をローカルのシステム アカウントで実行できるよ うになります。 デフォルトでは、パスワード セキュリティは無効 になっています。

■ [バックアップ**/**リストア**/**比較の優先度]- バックアップ、リスト ア、または比較の各処理で必要なプロセスに与える優先順位を指 定します。[バックアップの優先度]および[リストア/比較の優 先度]で以下のいずれかの設定を選択します。

[高]- 他の処理よりも優先して Client Agent の機能を実行します。

[標準] - 通常の優先度で Client Agent の機能を実行します。

[低] - 他の処理が「アイドル」状態のときに、通常の優先度で Client Agent の機能を実行します。

■ 「同時に複数のリストア ジョブまたは比較ジョブを許可する]-Windows Client Agent で同時に複数のリストア ジョブまたは比較 ジョブを受け入れる場合に、このオプションを有効にします。

注: デフォルトでは、このオプションは無効になっています。これ は、リストア ジョブの実行中に、同じデータ セットの新しいバッ クアップ ジョブまたはリストア ジョブが間違って起動されない ようにするためです。 このような状況が発生すると、エージェン トにより、新しいジョブのリクエストが拒否され、クライアント エージェントが使用中であることが CA ARCserve Backup サーバに 報告されます。

■ 「物理ディスク/ボリュームのバックアップおよびリストアを有 効にする]**-** 物理ディスクとボリュームの raw バックアップとリス トアを実行できます。

注: 詳細については、「管理者ガイド」を参照してください。

■ [ログ] - ログ ファイルは次のパスに格納されています。 <ARCserve\_HOME>¥ARCserve Backup Client Agent for Windows¥ntagent.log 実行されるすべてのジョブのログがこのログ ファイルに保存されます。

「ログ保存日数]-エージェントのログを保存する日数(デフォル トは 60 日)を指定します。指定した日数が経過すると、次回のエー ジェントのバックアップ、リストア、または比較ジョブが実行さ れる際にログが削除されます。

■ [実行前**/**実行後のプログラム] - 以下の実行オプションを選択し ます。

[実行前] - バックアップ操作前に自動実行するバッチ プログラ ムの名前(たとえば、C:¥WINAGENT¥PRE.CMD)を入力または選択 します。

[実行後] - バックアップ操作の後に自動実行するバッチ プログ ラムの名前(たとえば、C:¥WINAGENT¥POST.CMD)を入力または選 択します。

[実行遅延] - バッチ ジョブの実行から Client Agent を開始するま での時間、または Client Agent の終了からバッチ ジョブを開始する までの時間(秒)を選択します。

- [アーカイブ ファイルのスタブ ファイルを生成] -- このオプショ ンを選択すると、アーカイブ ジョブに含まれるデータについての 情報を含むファイルが生成されます。
- 3. [OK]をクリックすると、設定が保存され、ダイアログボックスが閉 じます。

注: 後で環境設定を変更するには、[環境設定]ダイアログボックスまで 戻る必要があります。

## <span id="page-30-0"></span>パスワード セキュリティの設定

クライアント エージェント サービスは、ノード (マシン) ユーザ名と割 り当てられたパスワードを使用して CA ARCserve Backup ネットワークに ログオンします。

#### クライアント エージェントのパスワード セキュリティを設定する方法

- 1. バックアップ マネージャを起動し、マシン名を右クリックします。 ポップアップ メニューが表示されます。
- 2. コンテキスト メニューから[セキュリティ]を選択して、[セキュリ ティ]ダイアログ ボックスを開きます。[ユーザ名]フィールドには、 クライアント エージェントに割り当てられたユーザ名が表示されて います。
- 3. クライアント エージェントのパスワードを入力します。

注: このユーザ名およびパスワードによって、ローカル マシンのデー タベースに記録されている正規のユーザであることが識別されます。 また、ワークステーションがドメインのメンバである場合は、ドメイ ンのデータベースに記録されている正規のユーザであることが識別さ れます。

また、使用するアカウントを指定する場合、所属するドメイン名をそ れぞれのアカウントに付与することで、2 つの同名アカウント

(Administrator など)を区別する必要があります。 ユーザ名を識別す る際、ツリー形式の名前を使用することで、クライアント オブジェク トを識別できます。たとえば、「ENGINEER」というワークステーショ ンを含む「NTDEV」というドメインの場合、それぞれの Administrator は 以下のようになります。

NTDEV¥Administrator

ENGINEER¥Administrator

## <span id="page-30-1"></span>選択した環境設定の表示

環境設定に変更を加える前に、現在の設定を確認してください。

#### 設定の選択を表示する方法

1. [Backup Agent 管理]ウィンドウを開きます。

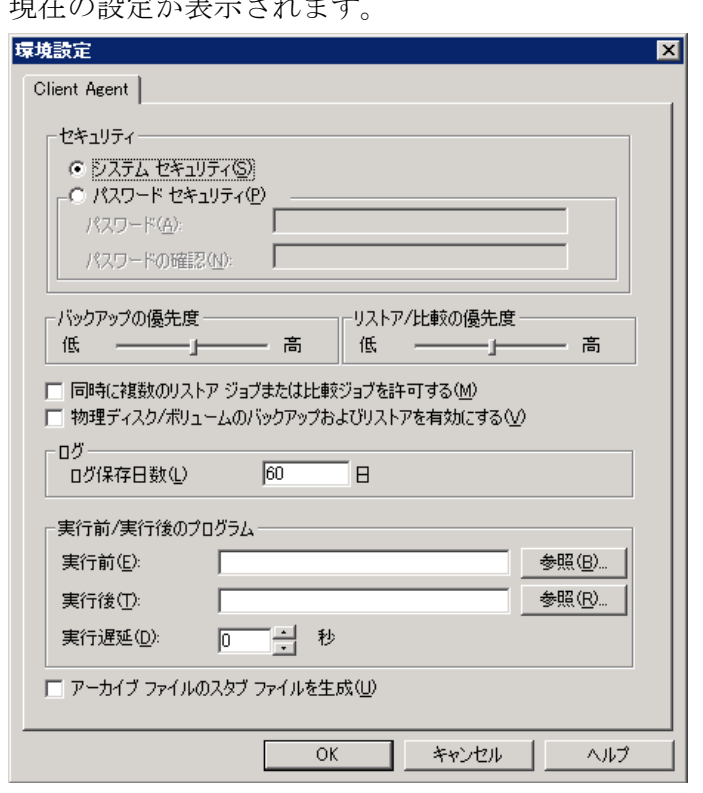

2. [オプション]を展開して、[設定]を選択します。 現在の設定が表示されます。

## <span id="page-31-0"></span>raw バックアップおよびリストアの有効化

CA ARCserve Backup を使用して、物理ディスクおよびボリュームの raw バックアップおよびリストアを実行することができます。

物理ディスクおよびボリュームの raw バックアップおよびリストアを実 行する機能は、デフォルトでは無効になっています。 各エージェントの オプションを有効にする必要があります。

### 物理ディスク/ボリュームの raw バックアップおよびリストアを有効にする方法

1. Windows で [スタート]-[プログラム]-[CA]-[ARCserve Backup] - [Backup Agent 管理] を選択します。

[ARCserve Backup Agent 管理]ウィンドウが表示されます。

2. [オプション] - [環境設定] をクリックします。 [環境設定]ウィンドウが表示されます。

- 3. [物理ディスク/ボリュームのバックアップおよびリストアを有効に する]をクリックします。
- 4. [OK]をクリックします。

raw バックアップおよびリストアの機能がエージェントで有効化されま す。raw バックアップおよびリストアの実行方法の詳細については、「管 理者ガイド」を参照してください。

## <span id="page-32-0"></span>Windows ネットワーク通信の環境設定

CA ARCserve Backup クライアント エージェント サービスは、設定済みのす べてのクライアント エージェント全体で共有されます。デフォルトでは、 Windows Client Agent はポート 6050 (TCP/UDP) を使用します。 Backup Agent 管理の[ネットワークの設定]メニューからこの動作を変更できま す。

### Windows ネットワーク通信を設定する方法

- 1. [Backup Agent 管理] ウィンドウを開きます。
- 2. [オプション]メニューで、[ネットワークの設定]を選択します。

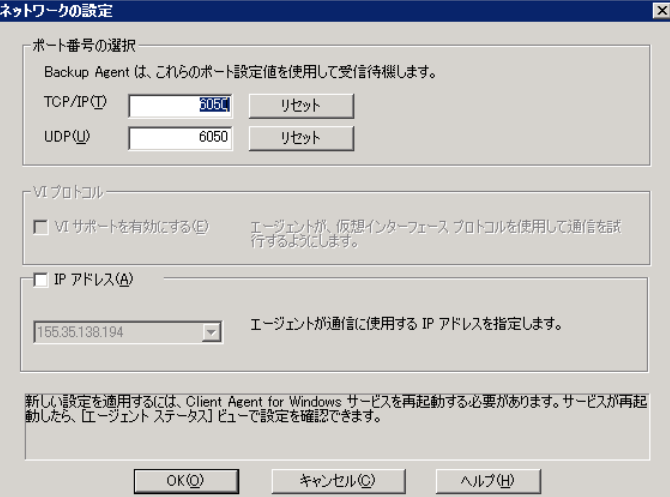

- 3. このダイアログ ボックスを使用して、クライアント エージェントに対 する以下のネットワーク パラメータを設定します。
	- [ポート番号の選択] デフォルトを受け入れるか、CA ARCserve Backup で使用するポート番号を入力します。元のデフォルト ポー トを使用する場合は、「リセット]ボタンをクリックします。 更 新されたポート情報は、ローカルの¥Program Files¥CA¥SharedComponents¥ARCserve Backup にある PortsConfig.cfg ファイルに保存されます。

注: 更新されたポート情報は、CA ARCserve Backup サーバ コンポー ネントに登録する必要があります。 ポート情報を登録するには、 リモート サーバ上の PortsConfig.cfg を修正します。 ポートの設定 の詳細については、「実装ガイド」を参照してください。

■ [**IP** アドレス] - Windows Client Agent は、複数のネットワーク イ ンターフェース カード(NIC)の使用をサポートしています。コン ピュータが複数の NIC を搭載している場合、Agent にはマシン上で 有効なすべての NIC が表示されます。 バックアップ専用に使用す る NIC の IP アドレスを選択することにより、すでに選択されてい るアドレスを手動で無効にできます。 この設定を定義する場合、 Client Agent はこのインターフェイス カードのみを使用します。他 のすべての NIC は無視され、それらの IP アドレスは Client Agent へ の接続に使用できません。

更新した情報は、Windows の CAPortConfig.cfg ファイルでも同様に修正し、 CA ARCserve Backup のホーム ディレクトリにコピーする必要があります。

#### 例:

#Hostname IP address (optional) TCP ポート UDP ポート #myhost nnn.nnn.nnn.nnn 6050 6050 mymachine nnn.nnn.nnn.nn 7090 7085

## <span id="page-34-0"></span>ワークステーション パスワードの設定

[Backup Agent 管理]で Windows クライアント エージェントの設定中に [パスワード セキュリティ]をオンにした場合は、CA ARCserve Backup で も同じパスワードを指定する必要があります。

### ワークステーション パスワードを設定する方法

- 1. バックアップ マネージャで、クライアント エージェントの名前を右ク リックします。
- 2. コンテキスト メニューから[セキュリティ]を選択します。

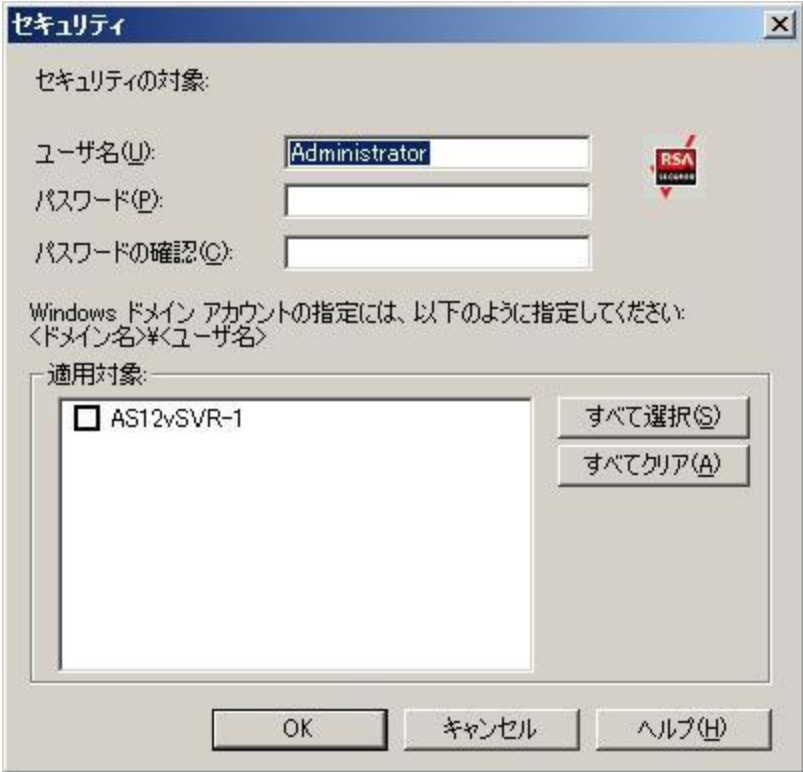

- 3. ローカルの Windows ユーザ アカウント名を入力するか、Windows ドメ イン アカウントをツリー形式で入力します。
- 4. パスワードを入力して [OK] をクリックします。

注: クライアント エージェントを使用してリモート クライアントの バックアップおよびリストアを行う場合、クライアント エージェント 用に設定されたパスワードはワークステーション用に設定されたシス テム アカウントのパスワードよりも優先されます。 バックアップ ジョブでクライアント エージェント ソフトウェアを使用しない場合 は、[バックアップ マネージャ]ウィンドウで、システム アカウント のパスワードを指定する必要があります。バックアップ マネージャ上 のパスワードとシステム アカウントのパスワードが一致しているこ とを確認します。

## <span id="page-35-0"></span>Windows アクセス コントロール リストの作成

アクセス コントロール リスト(ACL)を生成することで、Windows クライ アント エージェント オブジェクト上でバックアップを実行する権限を持 つサーバを制限できます。 この機能は、バックアップ マネージャおよび Backup Agent 管理で定義できます。 アクセス コントロール リストを作成 し、そのタイプを定義することにより、データ バックアップとリストア の処理を、特定のクライアント エージェントについて特定のグループの CA ARCserve Backup サーバのみで実行するように制限できます。 ACL の種 類は以下のとおりです。

#### ACL を使用しない

リストを指定しません。これはデフォルト設定です。

#### 対象サーバ リスト

バックアップおよびリストア オプションのために、クライアント エー ジェント マシンへのアクセスが許可されているサーバのリスト。

#### 除外サーバ リスト

バックアップおよびリストアの処理のために、クライアント エージェ ント マシンへのアクセスが許可されていないサーバのリスト。ネット ワーク上の他のサーバはすべて、クライアント オブジェクトにアクセ スできます。
Windows アクセス コントロール リストを作成する方法

- 1. [Backup Agent 管理]ウィンドウを開きます。
- 2. [オプション] メニューから [アクセス コントロール リスト] を選択 します。

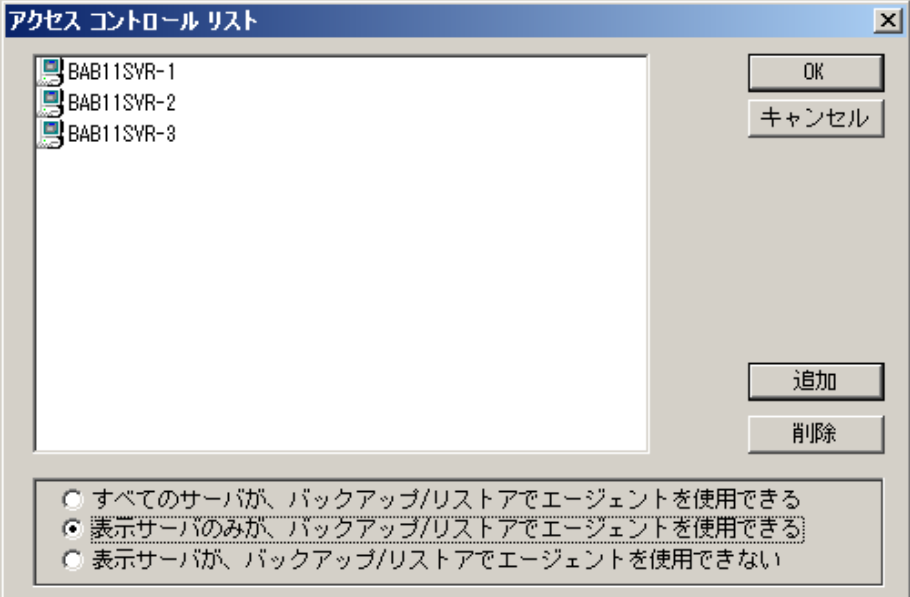

- 3. デフォルトの設定では ACL を使用しないので、 [アクセス コントロー ル リスト]ダイアログ ボックスが表示されると、[すべてのサーバが、 バックアップ**/**リストアでエージェントを使用できる]オプションがオ ンになっています。 ACL を作成するには、以下のオプションのいずれ かを選択します。
	- 「表示サーバのみが、バックアップ/リストアでエージェントを使 用できる]
	- [表示サーバが、バックアップ/リストアでエージェントを使用で きない]
- 4. [追加]ボタンをクリックして、必要な数のクライアント エージェン トの名前をアクセス コントロール リストに追加します。 リストから クライアント エージェントを削除するには、削除する各クライアント エージェントに対し、[削除]ボタンをクリックします。
- 5. クライアント エージェントの名前の追加または削除が終了したら、 [OK]ボタンをクリックします。

## ウイルス スキャンを実行する

CA Anti-Virus ソフトウェアは、重要なデータに対する保護を強化し、バッ クアップおよびリストア アクティビティの実行中にもウイルスの脅威か らデータを保護します。

このオプションを使用すると、バックアップ、コピー、カウント、および リストアの処理中に、自動的にウイルスを検出してファイルを修復するよ うに、Windows クライアント エージェントを環境設定できます。

#### ウイルス スキャンを有効にする方法

- 1. バックアップ マネージャまたはリストア マネージャを開きます。
- 2. ツールバーの「オプション]ボタンをクリックし、「グローバルオプ ション]ダイアログ ボックスを表示します。
- 3. 「ウイルス]タブをクリックします。
- 4. [ウイルス スキャンを実行]を選択します。
- 5. クライアント エージェントに適用するウイルス スキャン オプション をクリックします。 利用可能なオプションを以下に示します。

スキップ

ウイルス感染したファイルをバックアップ/リストアしません。

#### 名前の変更

感染ファイルの拡張子を「AVB」に変更します(例:0.AVB、1.AVB、 2.AVB)。拡張子が AVB の同名のファイルが存在する場合、システ ムは、その拡張子に数字を付けた拡張子を使用してファイルの名 前を変更します。たとえば、AV0、AV1、AV2 を使用します。

#### 削除

ウイルスに感染したファイルを削除します。

#### 修復

CA Anti-Virus で感染ファイルとして検出されたファイルを修復し ます。「修復〕オプションを使用すると、ユーザが関与すること なく、バックアップ処理中に自動的に感染ファイルが修復されま す。

- 6. 各アーカイブに含まれる個々のファイルを検査するには、[圧縮ファ イルをスキャンする]オプションをオンにします。
	- 注: このオプションをオンにすると、バックアップまたはリストアの パフォーマンスが低くなります。

## カスタマイズ可能なローカル オプション

クライアント エージェント オブジェクトを右クリックすると、ローカル バックアップ オプションをカスタマイズできます。 明示的なジョブ パッ ケージの詳細については、「実装ガイド」を参照してください。ローカル オプションをカスタマイズする際にソースを選択する方法については、 「管理者ガイド」を参照してください。

## Client Agent for Windows がバックアップからデータベース アプリケーション ファイ ルを除外する仕組み

Client Agent for Windows は、バックアップの実行時に、Microsoft Exchange および Microsoft SQL Server などのデータベース アプリケーションのバッ クアップから、データベース ファイルおよびログ ファイルを除外できま す。

バックアップ ジョブの実行中に、Client Agent for Windows はデータベース エージェントと通信し、バックアップ ジョブがファイル システム バック アップから除外する必要のあるファイルのリストを取得します。 その後、 Client Agent for Windows は、データベース エージェントから受信した応答 に基づき、ファイル システム バックアップからファイルを除外します。 データベース エージェントがオフラインの場合、Client Agent はすべての ファイルをバックアップする必要があるとみなし、ファイル システム バックアップ ジョブはその前提で処理されます。

#### 例:

バックアップ ソースとして Microsoft Exchange Server ディレクトリを選択 し、Client Agent for Windows を使用してファイル システム バックアップを 実行すると、以下の除外動作が発生します。

■ Exchange 情報ストアがオンラインの場合、Agent for Microsoft Exchange Server は、バックアップ ジョブから除外する必要のある Exchange デー タベース ファイルおよびログ ファイルのリストを提供します。

その結果、CA ARCserve Backup は除外されたファイルをスキップし、 ファイル システム バックアップを完了します。

■ Exchange 情報ストアがオフラインの場合、Agent for Microsoft Exchange Server は、バックアップ ジョブから除外する必要のある Exchange デー タベース ファイルおよびログ ファイルとして空のリストを提供しま す。

その結果、CA ARCserve Backup は Exchange サーバ ファイルをスキップ せず、ファイル システム バックアップにすべてのファイルを含めます。

# UNIX および Linux Client Agent の環境設定

UNIX または Linux のクライアント エージェントの環境設定ファイルであ る uag.cfg は、クライアント エージェントのホーム ディレクトリのリモー ト クライアント ワークステーションにあります。 このファイル(ジョブ がワークステーションにサブミットされるたびに、エントリがスキャンさ れます)は、クライアント エージェントに関連する複数のオプションを 設定するのに使用できます。

重要: エージェントの環境設定の変数は、CA Technologies テクニカル サ ポートの担当者より指示がない限り変更しないでください。

## UNIX および Linux の環境設定の際に考慮する事項

UNIX および Linux プラットフォームの環境設定で注意する必要がある点 は、以下のとおりです。

- セッション パスワード UNIX および Linux セッションには22 バイトよ り長いセッション パスワードを使用できません。
- 1文字のディレクトリ名-1文字のディレクトリ名をリストアするとき に、リストア ビューにメッセージが表示されることがあります。デー タはデータベース ビューには正しく表示されます。
- シンボリック リンクのトラバースと NFS のトラバース 「シンボリッ クリンクのトラバース および [NFS のトラバース]オプションは、 リストア処理ではサポートされていません。

注: これらクライアント エージェントに対する CA ARCserve Backup オプ ション定義の中の環境設定に矛盾が存在する場合は、手動で uag.cfg 環境 設定ファイルに入力したオプションより、バックアップ マネージャを使 用して設定したオプションの方が必ず優先されます。

## UNIX および Linux クライアント エージェントのコントロール ファイル

UNIX および Linux クライアント エージェントのコントロール ファイルで は、特定のワークステーションで実行するバックアップ処理から除外する ディレクトリ、ファイル システム、またはファイル システムの種類を指 定します。特に、以下のパッケージを UNIX および Linux クライアント エー ジェントとしてインストールする必要があります。

- Universal Agent
- Universal Agent (uagent)

注: Uagent をインストールする前に、Common Agent がインストールされ ている必要があります。

両方のパッケージでインストールされるコントロール ファイルを以下に 示します。

■ ディレクトリ コントロール ファイル

ディレクトリ コントロール ファイルである uag.cntl を使用して、ワー クステーションで実行するバックアップ処理から除外するすべての ディレクトリまたはファイル システム (またはその両方) をリストし ます。このファイルでディレクトリおよびファイル システムを指定す るには、スラッシュ(/)で始まる、完全なパス名を 1 行で入力します。 例:

/opt/account1

注: ディレクトリ コントロール ファイルは、クライアント エージェン ト ワークステーション上の uagent のホーム ディレクトリに保存され ます。

■ ファイル システム コントロール ファイル

ファイル システム コントロール ファイルである fs.cntl は、バックアッ プ処理から除外する、特定のワークステーションのファイル システム タイプをリストします。 特定のファイル システム タイプを除外する には、fs.cntl ファイル内に 1 行ずつファイル システム タイプを入力し ます。

注: ファイル システム ファイルは、クライアント エージェント ワー クステーション上の uagent のホーム ディレクトリに保存されます。

■ ブラウザ環境設定ファイル

ブラウザ環境設定ファイルである cabr.cfg により、raw デバイスをブラ ウザに表示できます。 cabr.cfg ファイル内の独立した行に raw デバイ スの絶対名が入力されていることを確認する必要があります。

■ BrightStor ARCserve Backup Universal Agent 環境設定ファイル

BrightStor ARCserve Backup Universal Agent 環境設定ファイルである agent.cfg は、システムにインストールした UNIX または Linux クライア ント エージェントを確認します。このスクリプトは、uagent がインス トールされると自動的に実行されます。

注: システム管理者のみが、ディレクトリ コントロール ファイルおよび ファイル システム コントロール ファイルを編集できます。ただし、シス テム管理者がファイルに設定したアクセス権によっては、他のユーザでも ファイルに内容を追加できる場合があります。

## UNIX および Linux の Common Agent 環境設定ファイル

Common Agent (caagentd バイナリ)は、すべての UNIX、Linux、および Mac OS X クライアント エージェントの標準コンポーネントです。これは、UNIX、 Linux、または Mac OS X クライアント エージェントの初めてのインストー ル中に自動的にインストールされます。

Common Agent は、/opt/CA/BABcmagt ディレクトリにあります。 Common Agent は、/opt/CA/BABcmagt ディレクトリにある agent.cfg という環境設定 ファイルを使用して、システム上にインストールしたクライアント エー ジェントを追跡します。

注: CA ARCserve Backup は、さまざまな UNIX および Linux プラットフォー ム上の別々のディレクトリに Common Agent、ファイル システム エージェ ント、および Agent for Oracle 用の関連する環境設定ファイルをインストー ルします。詳細については、「UNIX および Linux 用の [Common Agent](#page-17-0) およ び Client Agent [のインストール](#page-17-0) ディレクトリ (P. 18)」を参照してください。

クライアント エージェントを新規にインストールすると、agent.cfg ファイ ルは新しいクライアント エージェントの情報で更新されます。 この環境 設定ファイルは、通常は修正する必要がありません。 このファイルを手 動で修正する必要があるのは、一部のデバッグ メッセージを有効にする 場合、または Common Agent が実行されるデフォルト TCP/IP ポートを変更 する場合のみです。

クライアント エージェントがインストールされた環境にある agent.cfg ファイルの例を以下に示します。

[0] #[ABagntux] NAME ABagntux VERSION nn.nn.nn HOME /opt/CA/ABuagent ENV CA\_ENV\_DEBUG\_LEVEL=4: \$CA\_ENV\_DEBUG\_LEVEL ENV LD\_LIBRARY\_PATH=/opt/CA/CAlib:/opt/CA/ABcmagt:\$LD\_LIBRARY\_PATH ENV SHLIB\_PATH=/opt/CA/CAlib:/opt/CA/ABcmagt:\$SHLIB\_PATH ENV LIBPATH=/opt/CA/CAlib:/opt/CA/ABcmagt:\$LIBPATH BROWSER cabr AGENT uagentd MERGE umrgd VERIFY umrgd

[36] DISABLED #[ABcmagt] #NAME ABcmagt #HOME /opt/CA/ABcmagt #TCP\_PORT 6051 #UDP\_PORT 6051

#### Common Agent 環境設定ファイル構造

agent.cfg ファイルの各セクションには、バックアップ ネットワークで UNIX または Linux デバイスにインストールされたクライアント エージェ ントに直接対応する一連のフィールドが含まれます。 すべてのフィール ドは、クライアント エージェントのホーム ディレクトリを除き、あらか じめ定義されています。

クライアント エージェントのインストールおよび環境設定時に、環境変 数(ENV)フィールドも決定されます。 ただし、必要に応じて環境変数 フィールドの値を手動で入力することも可能です。agent.cfg ファイルの変 更は、特定のデータベースに追加の環境フィールドを関連付ける必要があ る場合など、特定の状況下でのみ行ってください。

注: agent.cfg ファイルの変更は、クライアント エージェント マシンの開始、 終了、または再起動の後でのみ実行できます。

agent.cfg ファイルの例と各エージェント フィールドの説明を以下に示し ます。

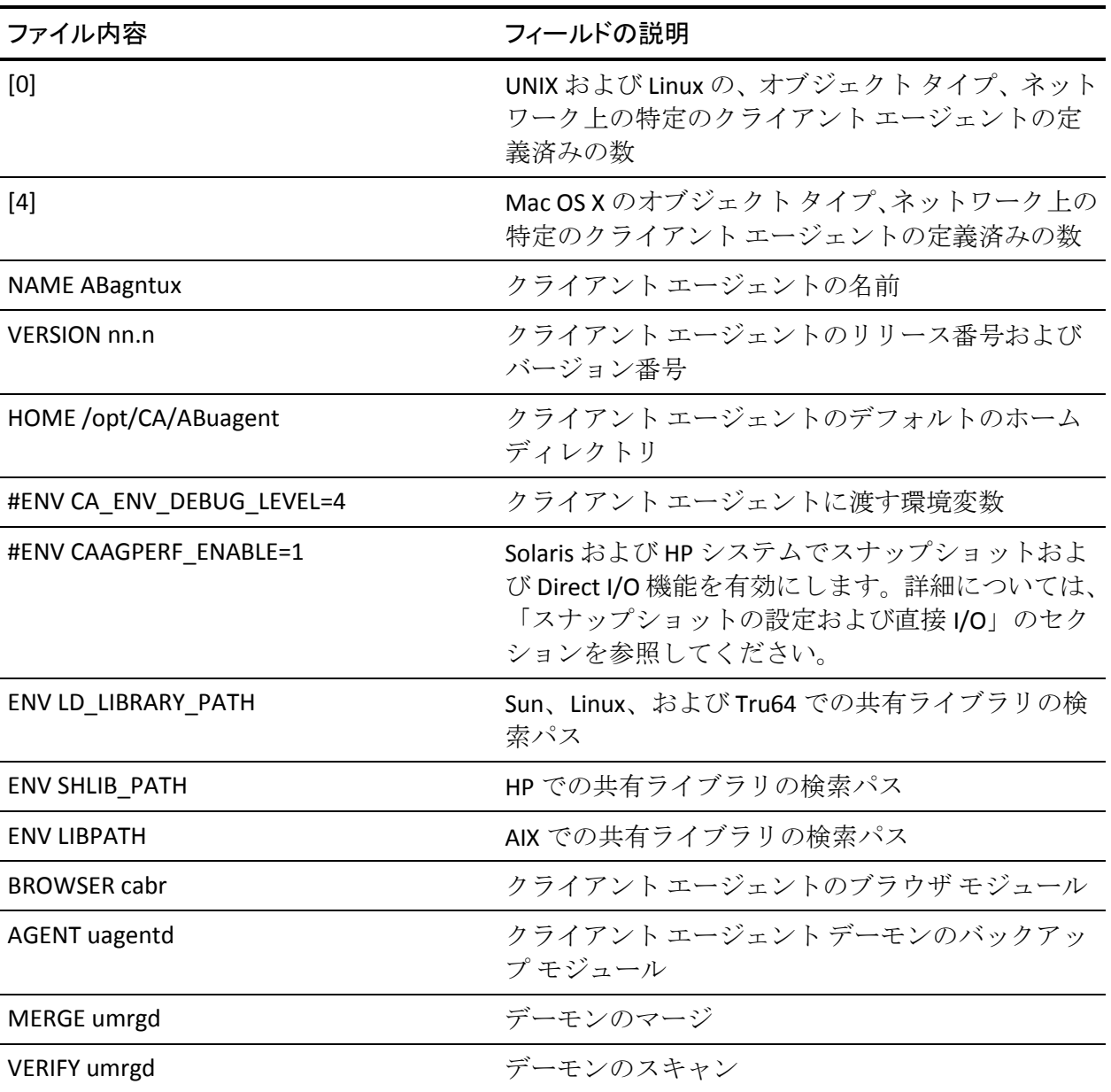

クライアント エージェントのホーム ディレクトリ

クライアント エージェントのデフォルトのホーム ディレクトリ (ABuagent)は、インストールおよびセットアップ中に自動的に定義され ます。 ただし必要に応じて、別のホーム ディレクトリを指定することも できます。

ホーム ディレクトリの名前を指定するには、agent.cfg ファイルの ABagntux セクション以下を調べます。 クライアント エージェントのホー ム ディレクトリの名前は、HOME 変数により定義されます。

#### Common Agent のコンポーネント

Common Agent は、常にデーモンとして動作し、システム上にインストー ルされた UNIX、Linux、および Mac OS X クライアント エージェントの代わ りに要求を受信待機します。 各エージェントのインストール時に、 BROWSER、AGENT、MERGE、および VERIFY の各コンポーネントが Common Agent の独立したセクションに登録されます。

エージェントによっては、これらのコンポーネントの一部のみを備えたも のもあります。 たとえば、サンプルの環境設定ファイルでは、UNIX また は Linux 用のセクションに、BROWSER コンポーネントの cabr、AGENT コン ポーネントの uagentd、および MERGE と VERIFY コンポーネントの umrgd が登録されています。 同様に、他のクライアント エージェントは他の BROWSER コンポーネントおよび AGENT コンポーネントを使用します。

#### [0]

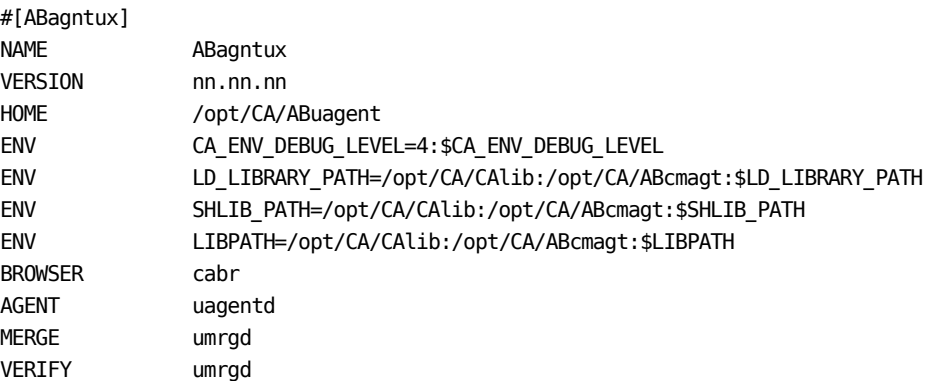

#### ポート アドレスの設定

TCP および UDP のデフォルト ポートは 6051 です。この TCP ポートを使用 して、バックアップ サーバとクライアント エージェント間で通信とデー タ転送が行われます。 バックアップ マネージャのユーザ インターフェー スでは、UDP ポートを使用してホストをブラウズします。

TCP ポートと UDP ポートのいずれか、または両方の環境設定を行う場合、 以下の環境設定ファイルを CA ARCserve Backup サーバおよびクライアン ト エージェント側の両方で変更して、値を一致させる必要があります。

環境設定ファイルの名前は以下のとおりです。

- **CAPortConfig.cfg** CA ARCserve Backup Windows サーバ用
- **agent.cfg** クライアント エージェント

注: UNIX、Linux、およびの Mac OS X 環境設定ファイルに関する重要な情報 については、「UNIX、 Linux、および Mac OS X Client エージェント コント ロール ファイル」を参照してください。

この例は、Windows サーバ環境設定ファイル(CAPortConfig.cfg)です。

#Hostname IP address (optional) TCP ポート UDP ポート #myhost nnn.nnn.nnn.nnn 6051 6051

この例は、クライアント エージェントの環境設定ファイル (agent.cfg) 用 の構文です。

[36]

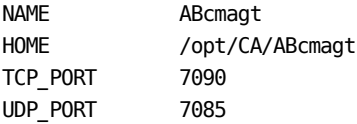

#### Common Agent のポート番号

デフォルトでは、Common Agent は TCP および UDP の両方でポート番号 6051 を使用します。 このデフォルトのポートを変更するには、agent.cfg ファイルの ABcmagt セクションに新しいポート番号を指定した後、 caagent stop コマンドに続いて caagent start を入力して、Common Agent を 再起動する必要があります。 ポート番号の変更後に caagent の update コ マンドを使用しないでください。

注: 通常の状況では、この方法で、Common Agent を開始または停止しな いでください。 代わりに、システムにインストールされている UNIX およ び Linux クライアント エージェントに用意されている start スイッチおよ び stop スイッチを実行します。

以下は、スクリプトを変更前と変更後の環境設定ファイルの例です。

変更前:

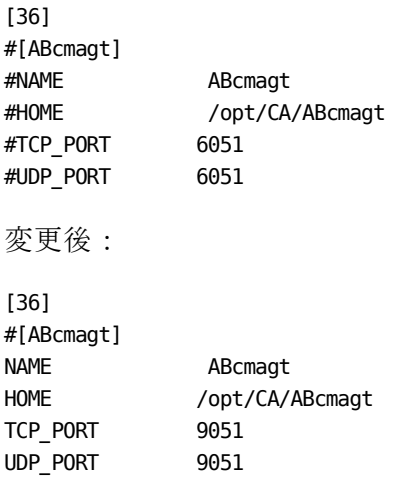

Common Agent を再起動しない限り、ポートの変更は有効になりません。 デフォルト ポート以外のポートで実行するように Common Agent の環境 設定を行う場合、この Common Agent にアクセスできるように CA ARCserve Backup サーバを環境設定する必要もあります。 これは、CAPortConfig.cfg ファイルにクライアント エージェントのエントリを追加することで実行 できます。 このファイルは、バックアップ サーバ上のホーム ディレクト リ の config サブディレクトリ \$BAB\_HOME/config/port.cfg にあります。

デフォルトでは、Common Agent は他の UDP ポートである 0xA234 (41524) を使用して、UNIX、Linux、および Mac OS X クライアント エージェントに 対する CA ARCserve Backup のオート ディスカバリ要求を受信します。 こ のポートは設定不可です。

#### ホストと信頼関係にあるユーザの認証情報

Common Agent でユーザの認証情報を確認する場合は、ホストとの信頼関 係が優先されます。UNIX または Linux システムでは、特定のユーザが特定 のホストにアクセスする際に、認証情報を要求しないようにセットアップ することが可能です。 このようなアクセスを可能にするには、それら特 定のユーザ ID を/etc/hosts.equiv ファイルまたは rhosts ファイルに追加し ます。 デフォルトでは、Common Agent はこれらの規則に従い、認証のた めにユーザのパスワードを確認します。 ホストとの信頼関係の確認を無 効にするには、以下の例に示すように、agent.cfg ファイルで NO\_HOSTS\_EQUIV=1 環境変数を指定します。

[36] #[ABcmagt] NAME ABcmagt HOME /opt/CA/ABcmagt ENV NO\_HOSTS\_EQUIV=1

必要に応じてアクセス コントロール リストを設定し、Common Agent を No Password モードまたは Single User モードにすることができます。 ACL の詳細については、「UNIX、Linux および Mac OS X [のアクセス](#page-58-0) コントロー ル [リスト](#page-58-0) (P. 59)」を参照してください。

#### Common Agent の接続要求の動作

クライアント エージェント セッションを開始するために、CA ARCserve Backup サーバは、UNIX、Linux、または Mac OS X クライアント エージェン トとの接続を要求して、特定のバックアップ コンポーネント(BROWSER、 BACKUP、または RESTORE など)を使用できるようにします。 この要求を 受信すると、Common Agent は接続を受け入れ、システムに対するユーザ の認証情報を検証します。

ユーザの検証が終わると、Common Agentは、その特定のクライアント エー ジェントおよび指定されたコンポーネントに対応するエントリがあるか どうか、agent.cfg ファイルを確認します。 クライアント エージェントお よび要求されたコンポーネントの両方の検証が完了しない限り、Common Agent はクライアント エージェントとコンポーネントを有効にしません。 Common Agent は、新たな要求を待機する状態に戻ります。

#### 環境設定可能なオプション

オプションを使用して、クライアント エージェントの操作を最適化およ びカスタマイズできます。 ただし、これらのどのオプションも、クライ アント エージェントを実行するための必須オプションではありません。 UNIX、Linux、Mac OS X のクライアント エージェントの開始時に使用可能 なすべてのオプションを以下の表に示します。

注: これらのオプションは、UNIX または Linux の知識を持つ管理者が慎重 に設定する必要があります。 オプションやパラメータの意味を理解して いない場合は、CA Technologies のテクニカル サポートの担当者より指示が ない限り、これらの機能を設定しないでください。

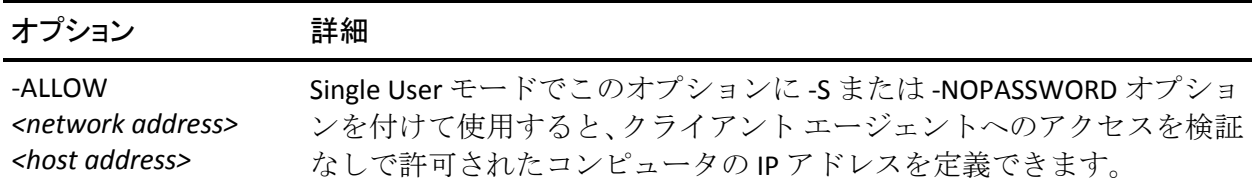

-ALLOW N:172.16.0.0(255.255.255.0) H:172.31.255.255

この例では、N はネットワーク アドレス、H はホストの IP アドレスを示 します。 サブネット マスクを設定することもできます。

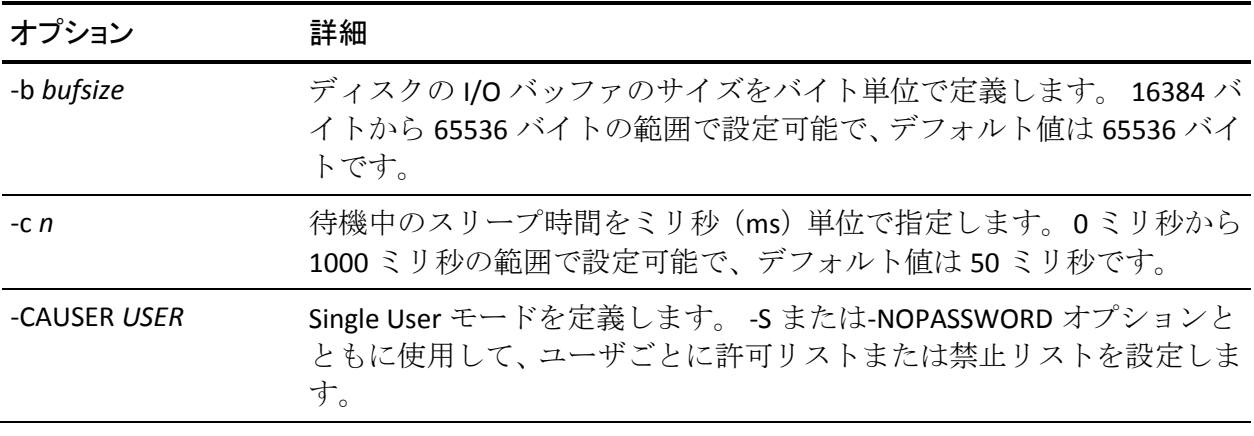

例:

-CAUSER A: USER1 N: USER2

この例では、A は-ALLOW、N は-DENY を意味します。

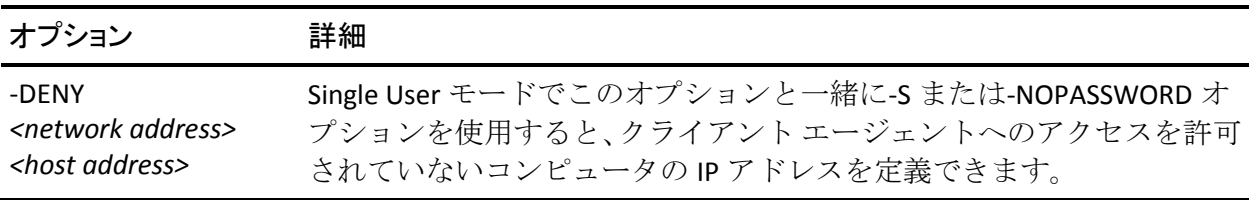

例:

-DENY N:172.16.0.0(255.255.255.0) H:172.31.255.255

この例では、N はネットワーク アドレス、H はホストの IP アドレスを示 します。 サブネット マスクを設定することもできます。

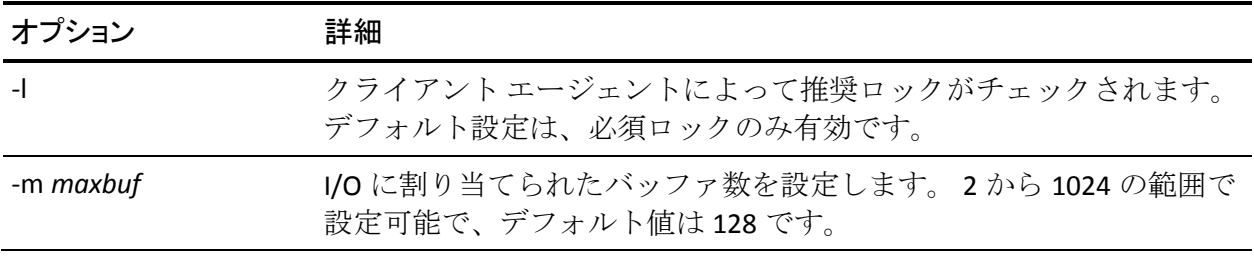

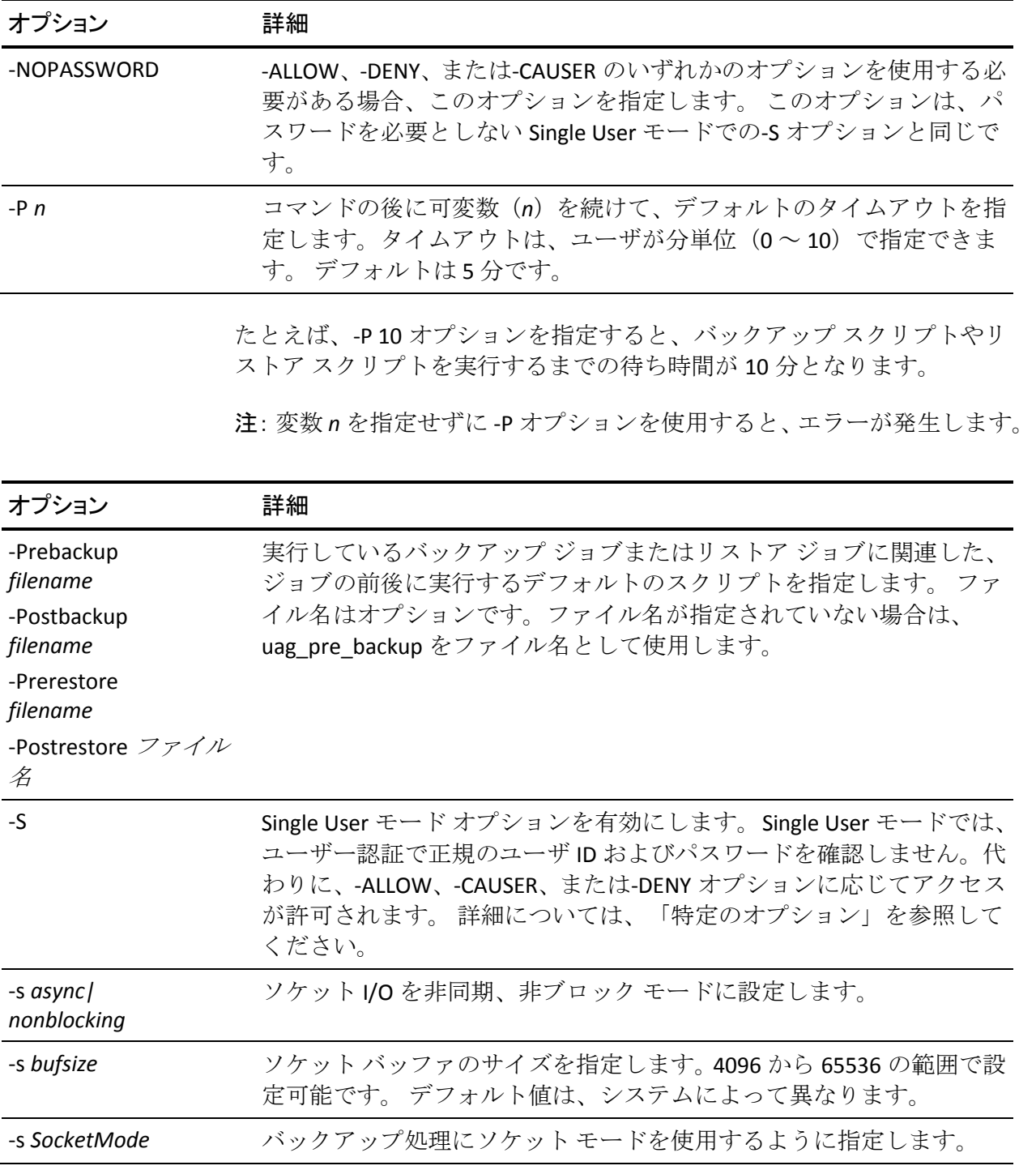

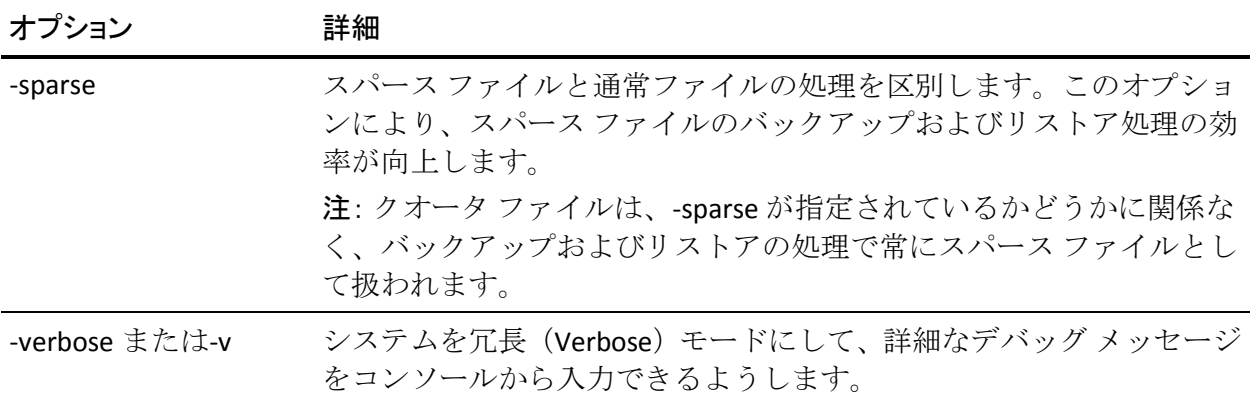

## UNIX のスナップショットおよび Direct I/O のサポート

UNIX クライアント エージェントでは、スナップショットおよび Direct I/O 機能がサポートされています。 これらの機能を活用するには、UNIX クラ イアント エージェントを実行するマシン上に、以下のいずれかの環境が 存在する必要があります。

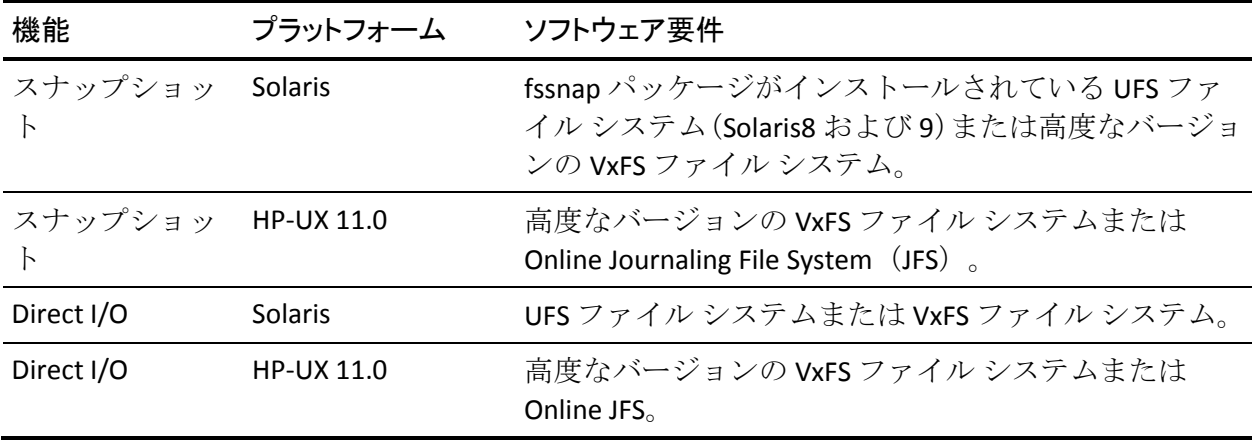

#### スナップショットおよび Direct I/O の定義

Direct I/O を使用すると、クライアント エージェントで、高度なバージョ ンの VxFS、Online JFS(HP-UX)、および fssnap をインストールした Solaris の UFS 上のスナップショットを作成できます。 クライアント エージェン トは、ルート ボリュームに作成されている一時ディレクトリにマウント し、スナップショット バックアップを生成します。スナップショット バッ クアップの生成が完了した後、クライアント エージェントは一時ディレ クトリをマウント解除し、スナップショットを削除します。

スナップショット バックアップを実行するには、スナップショット バッ ファを指定する必要があります。 スナップショット バッファは、スナッ プされたボリュームで上書きされる前の、元のデータを保存するために使 用するディスク領域です。スナップショット バッファを使用する場合は、 以下の点に注意します。

- スナップショット バッファは、バックアップ処理中に容量が変化する スナップ ボリュームのすべてのデータを保存できる容量を持ってい る必要があります。 スナップショット バッファの容量が不足すると、 スナップショットが無効になり、バックアップに失敗します。
- スナップされたボリュームおよびスナップショット バッファが、同一 のファイル システム上に存在しないように注意してください。
- スナップされたボリュームおよびスナップショット バッファを別の 物理ディスクに配置すると、パフォーマンスが向上します。
- Solaris プラットフォームの UFS (fssnap 使用)の場合、スナップショッ ト バッファにはファイル名、ディレクトリ名、または raw パーティ ションを指定できます。

Direct I/O のバックアップまたはリストアでは、クライアント環境をチェッ クし、環境設定ファイル caagperf.cfg を編集する必要があります。 caagperf.cfg ファイルに記述されたファイル システム上のスナップショッ トおよび Direct I/O を表示するには、バックアップまたはリストアジョブ をサブミットした後、コマンド ラインで mount コマンドを実行します。

スナップショットで、mount コマンドを実行後に表示される出力は、マウ ントポイントが SNAP HOME というプレフィックスで始まる新規の読み 取り専用ファイル システムです。Direct I/O では、特定のファイル システ ムのマウント オプションの変更を監視できます。 caagperf.cfg ファイルの ログ フラグを有効にしている場合は、caagperf.log ファイルの詳細なメッ セージを表示することもできます。

以下のセクションでは、これらの機能を使用できるように UNIX クライア ント エージェントを環境設定する方法について説明します。

## スナップショットおよび Direct I/O の設定

スナップショットおよび Direct I/O 機能を設定するには、以下の手順に従いま す。

1. agent.cfg ファイルに以下の行を追加して、環境変数 CAAGPERF\_ENABLE を有効にします。

ENV CAAGPERF ENABLE=1

注: agent.cfg ファイルは、/opt/CA/ABcmagt ディレクトリにあります。

この環境変数を有効にすると、agent.cfg ファイルのクライアント エー ジェントのセクションは、以下のようになります。

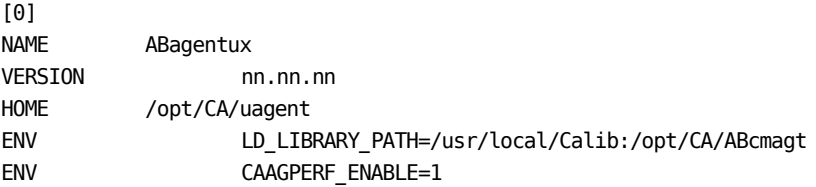

2. /opt/CA/ABcmagt ディレクトリに、caagperf.cfg という名前の設定ファ イルを作成します。特定のファイル システムで実行する操作の種類を、 caagperf.cfg ファイルで指定する必要があります。

#### テーブル パラメータおよび値の設定

設定ファイルのフォーマットは、Windows の .inf ファイルと同じで、セク ションおよびキーと値のペアから構成されます。 セクション名は角かっ こで囲まれた名前です。キーと値のペアは KEY=VALUE のフォーマットで、 各行に 1 つのペアが記述されます。環境設定ファイル内のすべてのエント リは、大文字と小文字が区別されます。

キーと値のペアは、それらが属するボリュームの下にあり、セクション名 がボリューム名になっています。 caagperf.cfg ファイルのセクション名の 構文の例としては、[/]または[/export/home]の 2 つがあります。 ボリュー ムに複数のエントリがある場合、クライアント エージェントの動作は未 定義です。

キーと値のペアを使用して、それらが属するボリュームのパラメータを設 定します。デフォルトでは、すべてのオプションが無効になっています。 ボリュームに特殊な処理が必要ない場合は、caagperf.cfg ファイルに記述す る必要はありません。

以下の表で、キーと値について説明します。

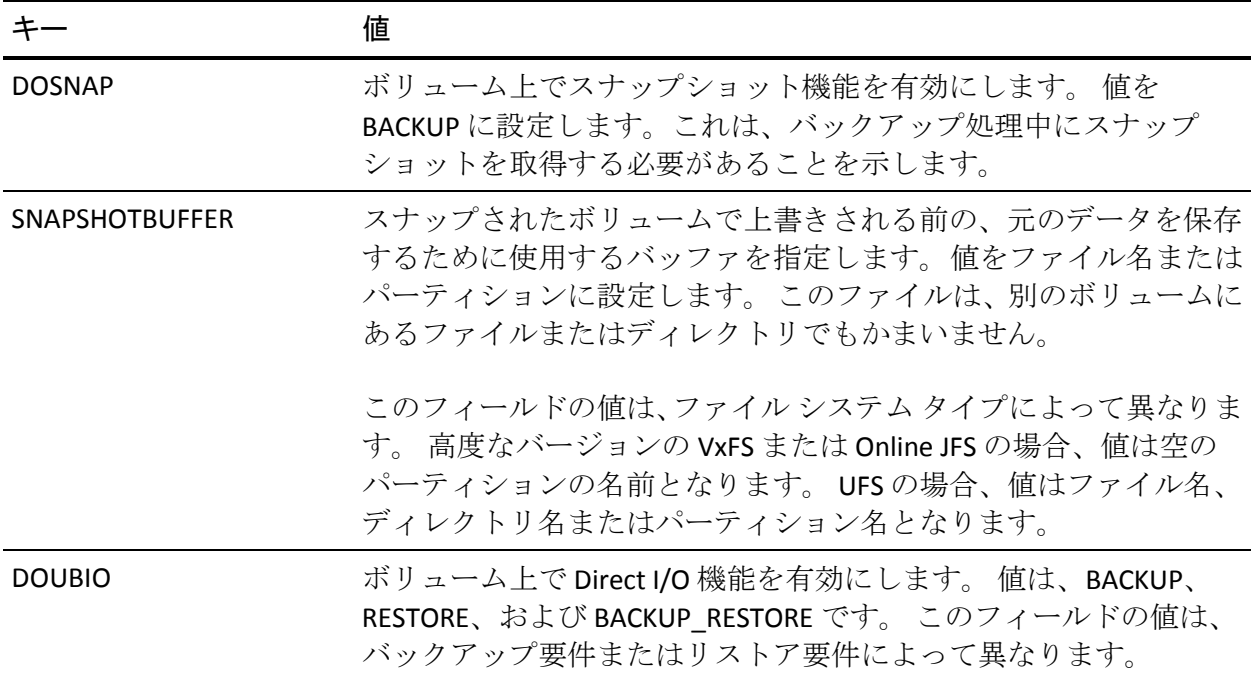

#### UNIX システム用設定ファイル

UNIX システム設定ファイルのさまざまなバリエーションの例は次のとお りです。

#### 例: **fssnap** がインストールされた **UFS** ファイル システムを使用した **Solaris 8** ま たは **Solaris 9** オペレーティング システム

ファイルの 1 行目は、デバッグ フラグです。デバッグ エントリの下の 3 つ のセクションは、ディスク上の /opt、/export/home、および/ ボリューム に対応します。

/opt および /export/home セクションでは、バックアップ中のスナップ ショットを有効にし、/ セクションではバックアップおよびリストア処理 で Direct I/O を有効にしています。

#### ##DEBUG [/opt] DOSNAP=BACKUP SNAPSHOTBUFFER=/garbage/snapbufferfile\_1

[/export/home] DOSNAP=BACKUP SNAPSHOTBUFFER=/garbage/snapbufferfile\_2

 $[$   $\prime$   $]$ DOUBIO=BACKUP\_RESTORE

#### 例: 高度なバージョンの **VxFS** ファイル システムをインストールした **Solaris 8** オ ペレーティング システム

ファイルには 3 つのセクションがあります。ファイルの 1 行目は、デバッ グ フラグです。ファイルの 3 つのセクションは、/opt、/export/home、お よび/ ボリュームです。 /opt および /export/home セクションではバック アップ中のスナップショットを有効にし、/ ボリュームではバックアップ およびリストア処理で Direct I/O を有効にしています。

T##DEBUG [/opt] DOSNAP=BACKUP SNAPSHOTBUFFER=/dev/dsk/c0t0d0s4

[/export/home] DOSNAP=BACKUP SNAPSHOTBUFFER=/dev/dsk/c0t0d0s4

 $[$   $\prime$   $]$ DOUBIO=BACKUP\_RESTORE

## 例: 高度なバージョンの **VxFS** ファイル システムまたは **Online JFS** ファイル シス テムをインストールした **HP-UX** オペレーティング システム

ファイルには 4 つのセクションがあります。ファイルの 1 行目は、デバッ グ フラグです。ファイルのセクションは、/、/var、/usr、および/export ボ リュームです。 このファイルでは、/ ボリュームではバックアップおよび リストア処理中の Direct I/O を有効にし、他のボリュームではバックアッ プ中のスナップショットを有効にしています。

##DEBUG  $[$   $\sqrt{]}$ DOUBIO=BACKUP\_RESTORE

[/var] DOSNAP=BACKUP SNAPSHOTBUFFER=/dev/vg00/lvol7

[/usr] DOSNAP=BACKUP SNAPSHOTBUFFER=/dev/vg00/lvol7

[/export] DOSNAP=BACKUP SNAPSHOTBUFFER=/dev/vg00/lvol7

#### AS/400 Enterprise Option のトレース レベル

CA Technologies のテクニカル サポートの指示に基づいて、AS/400 Enterprise Option について記録されるアクティビティのレベルを変更する ことができます。 トレース レベルはバックアップ パフォーマンスに影響 する可能性があるため、CA Technologies のテクニカル サポートからの特別 な指示がない限り、値を変更しないでください。

AS/400 Enterprise Option のすべてのトレース レベルを以下の表に示しま す。

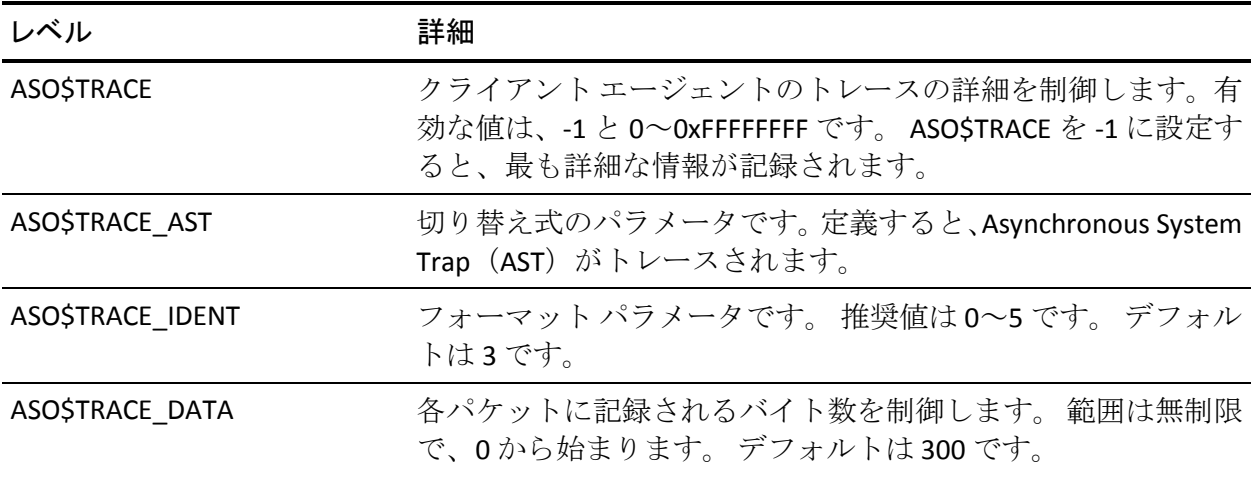

## <span id="page-58-0"></span>UNIX および Linux のアクセス コントロール リスト

UNIX、Linux、および Mac OS X のクライアント エージェントの場合、ACL は Single User モードでのみサポートされています。このモードはパスワード なしモード (No Password Mode) とも呼ばれます。 UNIX、Linux、および Mac OS X のクライアント エージェント(または、データベース バックアッ プエージェント)の場合、Common Agent の環境設定ファイル agent.cfg (/opt/CA/ABcmagt にあり)の対応するセクションに NOPASSWORD エント リを指定すると、Single User モードに設定できます。 UNIX および Linux Agent の場合は、uag.cfg で -S オプションまたは -NOPASSWORD オプション を指定した場合も、Single User モードに設定できます。UNIX、Linux、およ び Mac OS X のクライアント エージェントでは、以下の 2 つの種類の ACL を使用できます。

#### 例: ユーザの許可または拒否

アクセス コントロール リストで特定のユーザに対してバックアップまた はリストアを許可または拒否することができます。 以下に agent.cfg ファ イルの一部を例として示します。ACL を他のクライアント エージェントに も適用するには、それらのクライアント エージェント セクションを同様 に変更する必要があります。

[0] NAME ABagentux VERSION nn.n.n HOME /opt/CA/ABuagent NOPASSWORD CAUSER A:CAUSER1 N:CAUSER2

NOPASSWORD で Single User モードを有効にし、CAUSER で許可を付与また は拒否するユーザを指定します(A は ALLOW、N は DENY を意味します)。 A:CAUSER1 と指定すると、CAUSER1 はジョブを実行でき、N:CAUSER2 と指 定すると、CAUSER2 に対してアクセスを拒否します。

注: Unix および Linux クライアント エージェントの場合、オブジェクト タ イプは[0]です。 Mac OS X クライアント エージェントの場合、オブジェク ト タイプは[4]です。

#### 例: **IP** アドレスによるシステムへのアクセス

アクセス コントロール リストにより、特定の IP アドレスでシステムにア クセスできるかどうかを判断できます。 以下に agent.cfg ファイルの一部 を例として示します。ACL を他のクライアント エージェントにも適用する には、ファイル内でそれらのエージェント セクションを同様に変更する 必要があります。

[0] NAME ABagentux VERSION nn.n.n HOME /opt/CA/ABuagent NOPASSWORD ALLOW N:172.16.0.0(255.255.255.0) H:172.31.255.255 DENY N:192.168.0.0(255.255.255.0) H:192.168.255.255

NOPASSWORD で Single User モードを有効にし、ALLOW および DENY を使用 して、特定のネットワークや IP アドレスからシステムへのアクセスを許 可するかどうかを指定します。N はネットワーク アドレス、H はホストの IP アドレスを示します。

注: 任意でサブネット マスクを使用することもできます。サブネット マス クは括弧で囲みます。

UNIX および Linux クライアント エージェントでは特定のタイプの ACL を uag.cfg で指定できるほか、-S、-NOPASSWORD、-CAUSER、-ALLOW、および -DENY オプションを使用して指定することもできます。これらのオプショ ンの詳細については、「設定可能なオプション」を参照してください。

両方の種類の ACL を同時に適用できます。いずれも場合も DENY が ALLOW よりも優先します。Single User モードでは、クライアント エージェントの すべての処理がシステム管理者 (root ユーザ)権限で実行されます。 caagentd.log には、Single User モード中に拒否されたユーザ アドレス、IP ア ドレス、およびネットワーク アドレスに関する情報が含まれています。

#### UNIX および Linux でのアクセス コントロール リストのバックアップおよびリストア

CA ARCserve Backup Client Agent for UNIX、CA ARCserve Backup Client Agent for Linux、および CA ARCserve Backup Client Agent for Mainframe Linux では、 Linux クライアント エージェントを使用してバックアップした Linux シス テムにあるファイルおよびディレクトリのアクセス コントロール リスト (ACL)をバックアップおよびリストアします。Linux の拡張属性もバック アップされます。管理者は、ACL を使用して、ファイルおよびディレクト リへのアクセスを詳細に制御することができます。 Linux クライアント エージェントでは、各ファイルおよび各ディレクトリの ACL の読み取りお よび設定を行うことができます。

#### ACL ライブラリの検証

必要な ACL ライブラリがインストールされているかどうかを確認するに は、以下のコマンドを実行します。

>rpm -qa |grep libacl

libacl-devel-\* パッケージまたは libacl-\* パッケージがリストされない場合 は、これらをインストールする必要があります。

#### ACL ライブラリ パッケージのインストール

ACL ライブラリ パッケージをインストールする方法

1. 以下の ACL ライブラリ パッケージを Linux システムに CD イメージか らコピーするかインターネットからダウンロードします。

- libacl パッケージ(libacl-2.2.3-1.rpm など) -libacl-devel パッケージ(libacl-devel-2.3.3-1.rpm など)

2. パッケージをインストールするには、以下のコマンドを実行します。

rpm -ivh <libacl-package-name> rpm -ivh <libacl-devel-package-name>

#### 例:

>rpm -ivh libacl-2.3.3-1.rpm >rpm -ivh libacl-devel-2.3.3-1.rpm

これにより、libacl.so ライブラリ が Linux システムにインストールされま す。

Linux クライアント エージェントが 32 ビット Linux システムで実行されて いる場合は、これで ACL サポートが有効になります。 Linux クライアント エージェントが 64 ビット Linux システムで実行されている場合は、 libacl.so ライブラリが 32 ビット バージョンであることを確認してくださ い。バージョンを確認し、必要に応じて 32 ビット ライブラリへのリンク を作成します。

#### Linux ACL ライブラリ バージョンの検証

バージョンを確認するには、libacl.so のインストール ディレクトリに移動 します。

#### Linux ACL ライブラリ バージョンの検証

- 1. 「ls -l ./libacl.so」を実行して、libacl.so がリンクしているターゲット ラ イブラリ ファイルを表示します。
- 2. ライブラリ ファイル名を使用して、libacl.so<-linking-target-library> ファ イルを実行します。

libacl.so が 32 ビット バージョンまたは 64 ビット バージョンのどちら をポイントしているかが示されます。

#### 32 ビットの Linux ACL ライブラリへのリンクの作成

libacl.so が 64 ビット ライブラリをポイントしている場合は、32 ビット ラ イブラリから libacl.so へのリンクを作成する必要があります。以下に、64 ビット Mainframe Linux プラットフォームでリンクを作成する例を示しま す。

> cd /lib > ln -sf libacl.so.1 libacl.so

使用している 64 ビット Linux システムに応じて、適切なリンク コマンド を実行してください。

## AS/400 Enterprise Option の設定

AS/400 Enterprise Option の開始および停止の設定は、STRASO および ENDASO を使用して設定します。

## 開始設定

ライブラリ レベル バックアップの設定を行って、AS/400 Enterprise Option を拡張することができます。

#### 開始設定を行う方法

1. コマンド ラインで以下を入力します。

straso

- 2. F4 キーを押します。 使用可能なオプションが表示されます。
- 3. 環境設定を入力し、Enter キーを押します。

注: Library Level Backup および Use QaneSava 用の環境設定は変更する ことができます。これらの環境設定によって、パフォーマンスが向上 します。 詳細については、[「実行環境設定](#page-63-0) (P. 64)」を参照してくださ い。

#### <span id="page-63-0"></span>実行環境設定

デフォルトでは、Use QaneSava および Library Level Backup の両方が \*ON に 設定されています。これらの設定によって、ライブラリ レベル バックアッ プのエージェントのパフォーマンスが向上します。

Use QaneSava フラグを使用して、\*ON および \*OFF を切り替えます。 Use QaneSava フラグを \*ON に設定すると、バックアップが一時 SAVF ファイル を作成することなく実行されます。 フラグを \*OFF に設定すると、バック アップが実行され、一時 SAVF ファイルが作成されます。

Library level backup フラグを使用して、ライブラリのバックアップを制御 します。Library level backup フラグを \*ON に設定すると、SAVLIB コマンド がライブラリ オブジェクトに適用されます。 SAVLIB コマンドは、ライブ ラリ情報とライブラリ内の全ファイルの両方を 1 つのバックアップに保 存するので、パフォーマンスが向上します。 [Library Level Backup]機能 は、複数のライブラリのバックアップ時に特に便利です。

フラグを \*OFF に設定すると、SAVOBJ コマンドが使用され、ライブラリ内 の各ファイルが個別にバックアップされます。 ライブラリ全体のバック アップを行わない場合は、この方法を採用してください。

注: ライブラリ レベル バックアップ機能では、増分および差分バックアッ プはサポートされていません。

## 停止設定

必要に応じて、AS/400 Enterprise Option の停止設定を行うことができます。

#### 停止設定を行う方法

1. コマンド ラインで以下を入力します。

endaso

- 2. F4 キーを押します。 環境設定画面にオプションが表示されます。
- 3. 環境設定を入力し、Enter キーを押します。

# OpenVMS Enterprise Option の設定

OpenVMS Enterprise Option のインストール後、ポート アドレス以外に追加 の設定を行う必要はありません。

## ポート アドレスの設定

デフォルトの TCP ポートおよび UDP ポートのアドレスは両方とも 6050 で す。TCP ポートは、プロセスとクライアント エージェント間の通信および データ転送に使用されます。 CA ARCserve Backup では、UDP ポートを使用 してホストをブラウズします。

TCP ポートまたは UDP ポートの設定を行う場合は、bab\$startup.com ファ イルに以下のコマンドを記述します。

DEFINE /SYSTEM ASO\$PORT\_NUMBER *nnnn*

この例では、nnnn はバックアップ マネージャのポート番号です。

重要: OpenVMS では、UDP ポートと TCP ポートの両方に同じポート番号を 割り当てる必要があります。

#### TCP/IP スタックの最適化

TCP/IP スタックの設定は、クライアント エージェントのパフォーマンスに 影響を与えます。 通常、TCP Send および Receive クォータは 4096 に設定 されます。 これらの値を、OpenVMS システムにインストールしたスタッ クで許容可能な最大値に設定します。

#### OpenVMS Enterprise Option のトレース レベル

CA Technologies のテクニカル サポートの指示に基づいて、OpenVMS Enterprise Option について記録されるアクティビティのレベルを変更する ことができます。 トレース レベルはバックアップ パフォーマンスに影響 する可能性があるため、CA Technologies のテクニカル サポートからの特別 な指示がない限り、値を変更しないでください。

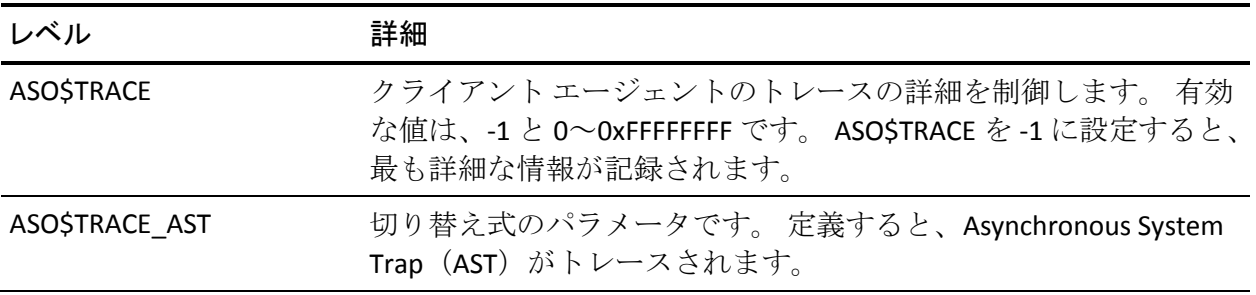

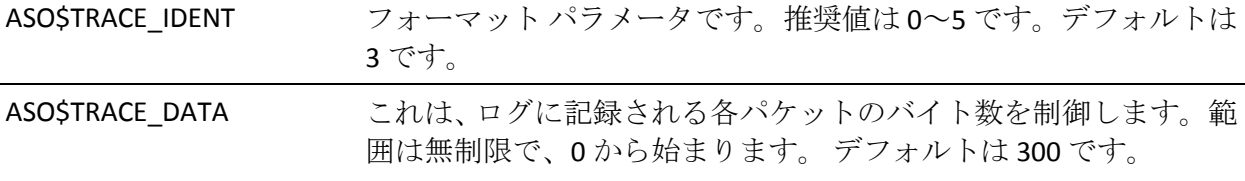

# 第 4 章: クライアント エージェントの使用法

この章では、クライアント エージェントを停止および開始する方法、通 常のバックアップ環境でクライアント エージェントのバックアップ ジョ ブおよびリストア ジョブを開始する方法の詳細について説明します。

このセクションには、以下のトピックが含まれています。

[Runtime Statistics](#page-68-0) (P. 69) [アクティビティ](#page-69-0) ログ (P. 70) Windows ネットワーク [サーバのデータのバックアップ](#page-72-0) (P. 73) Client Agent [の開始と停止の手順](#page-72-1) (P. 73)

## <span id="page-68-0"></span>Runtime Statistics

Windows 用のクライアント エージェント ランタイム コンポーネントでは、 リアルタイムの統計情報が提供され、バックアップ ジョブおよびリスト ア ジョブの処理の進捗状況が表示されます。

注: Runtime Statistics は、Windows でのみ表示可能です。

## Client Agent for Windows の Runtime Statistics の表示

CA ARCserve Backup では、Client Agent for Windows を実行中のコンピュー タに関する Runtime Statistics を表示できます。

Client Agent for Windows の Runtime Statistics を表示する方法

1. Windows の [スタート]-[すべてのプログラム]-[CA]-[ARCserve Backup] - [Backup Agent 管理] の順に選択します。

[Backup Agent 管理]が開きます。

2. [接続]を選択します。

CA ARCserve Backup によって、処理された最後の 32 個のジョブが表示 されます。

ジョブがアクティブの場合、そのジョブをクリックすると現在の Runtime Statistics を表示できます。 ジョブが完了している場合は、そ のジョブの完了した統計が表示されます。

注: 統計はメモリ内に保存されます。そのため、ユーザが Backup Agent 管理および Universal Agent サービスを閉じると、接続の統計が失われ ます。ただし、アクティビティ ログから引き続きジョブの結果を参照 できます。

# <span id="page-69-0"></span>アクティビティ ログ

サーバ ベースの CA ARCserve Backup システムでは、アクティビティ ログ が生成されます。アクティビティ ログには、クライアント エージェント が処理するすべてのジョブに関する情報が表示されます。 以下のセク ションでは、サーバ サイドおよびクライアント サイドのアクティビティ ログを各クライアント エージェントで表示する方法について説明します。

## Windows Server でのアクティビティ ログの表示

#### Windows の CA ARCserve Backup サーバでアクティビティ ログを表示する方法

1. CA ARCserve Backup マネージャ コンソールの[クイック スタート]メ ニューから「ジョブ ステータス]を選択します。

ジョブ ステータス マネージャが表示されます。

2. 「アクティビティログ]タブをクリックして、ログのリストを表示し ます。

- 3. [ジョブ ステータス]メニューから、[アクティビティ ログ]-[印 刷プレビュー]を選択します。
	- クライアント エージェント アクティビティ ログ ファイルの印刷プレ ビュー出力が表示されます。

## UNIX、Linux、または Mac OS X クライアント エージェント マシンでのアクティビティ ログの表示

UNIX または Linux クライアント エージェントが開始されると、ただちに uag.log というアクティビティ ログ ファイルが作成され、ログ ディレクト リに保存されます。 ログ ファイルのディレクトリは、クライアント エー ジェントのホームディレクトリ(デフォルトのパスは¥¥BABuagent)以下 の log ディレクトリにあります。

uag.log ファイルは、マシンのバックアップ ジョブおよびリストア ジョブ の実行中に発生するすべてのアクティビティおよびエラーを記録します。 ログ画面では、各ジョブは番号順に並べられ、日付および時刻でも識別で きます。

クライアント エージェント マシン上で、print *filename* コマンドを使用し て、これらのログの内容を表示できます。

注: Common Agent に関連するログ メッセージは、すべて /opt/CA/ABcmagt/logs/caagentd.log ファイルに保存されます。

## AS/400 Enterprise Option を実行しているコンピュータのアクティビティ ログ

Enterprise Option for AS/400 では、CA ARCserve Backup ライブラリ内にログ ファイルが作成されます。 以下の 2 つのファイル メンバがあります。

- AGENT.MBR:エージェントの処理に関連するアクティビティおよびエ ラーが記録されます。
- ASBR.MBR : CA ARCserve Backup のブラウズ アクティビティの情報が記 録されます。

## OpenVMS Enterprise Option を実行しているコンピュータのアクティビティ ログ

サーバでエージェントの実行が開始されると、CA ARCserve Backup はただ ちにアクティビティログファイル aso\$agent <nodename>.log を生成し、 ログ ディレクトリに保存します。 ジョブ番号、日付、および時刻で識別 される新規のログ ファイルは、各ジョブおよびそれに続くエージェント の各実行に対して作成されます。 各ログ ファイルの内容は、エージェン トで有効になっているトレース レベルによって決まります。

## Client Agent ログ ファイルの削除

UNIX および Linux のクライアント エージェントでは、マシン上で通常の ファイルを削除するのと同じ方法で、ログ ファイルをクライアント マシ ンから削除できます。 たとえば、以下のコマンドを実行します。

\$>rm uag.log

Windows クライアント エージェントの場合、[Backup Agent 管理]を使用 してログ ファイルを削除します。[オプション]メニューの[Client Agent ログ ファイルの削除]を選択します。 削除するログ ファイルを選択し、 [削除] をクリックします。
# Windows ネットワーク サーバのデータのバックアップ

Windows サーバにクライアント エージェントをインストールした場合、 クライアント エージェントを介してそのサーバのデータをバックアップ することができます。

Windows ネットワーク サーバのデータをバックアップする方法

- 1. バックアップ マネージャを開きます。
- 2. 「ソース]タブをクリックします。
- 3. 「ネットワーク]オブジェクトを展開してから「Windows システム] ネットワーク オブジェクトを展開し、クライアント マシンを特定しま す。
- 4. クライアント マシンを右クリックします。 ポップアップ メニューか ら[エージェントの使用]を選択します。
- 5. 「エージェントの使用]チェックボックスをオンにします。
- 6. プロトコルを選択します。[IP アドレス]にクライアント コンピュー タのアドレスを入力するか、[コンピュータの名前解決]を選択して クライアント エージェントで IP アドレスを決定するように指定しま す。
- 7. [OK]をクリックします。 これで、クライアント エージェントが選択されました。
- 8. セキュリティ情報を要求されたら、対象サーバの認証情報を入力しま す。

## Client Agent の開始と停止の手順

以下のセクションでは、各種のクライアント エージェントを開始および 停止する手順について説明します。

注: バックアップまたはリストア ジョブの処理中にクライアント エー ジェントが停止すると、ジョブが失敗します。その場合は、ジョブの処理 を最初からやり直す必要があります。

## Windows の開始と停止の要件

Windows クライアント エージェントでは、Universal Agent という共通コン ポーネントを使用します。Universal Agent は インストール中にインストー ルまたは自動更新されます。Universal Agent は、自動的に開始するサービ スとしてシステムに登録され、デフォルトではローカルのシステム アカ ウントで実行されます。 サービスが開始すると、Windows クライアント エージェントがロードされます。Windows クライアント エージェントは、 ユーザがシステムにログオンしていなくても使用できます。

Backup Agent 管理を使用して、Windows クライアント エージェントを開始 または停止してください。 [Backup Agent 管理]は、クライアントエー ジェントの活動を監視し、Universal Agent サービスが停止した場合の予期 せぬジョブの障害を防止します。

#### Windows Client Agent の開始と停止

#### Windows Client Agent の開始/停止方法

- 1. [Backup Agent 管理]ウィンドウを開きます。
- 2. [オプション]メニューから [サービス]を選択します。
- 3. (オプション) コンピュータの起動時にクライアント エージェントを 自動的に開始しないようにするには、「システムの起動時に Backup Agent サービスを開始する]オプションをオフにします。
- 4. サービスを開始するには青い矢印が描かれているボタン、停止するに は赤い四角形が描かれているボタンをそれぞれクリックします。

注: サービスを停止すると、Universal Agent を使用する他のコンポーネ ントに影響します。

5. Backup Agent サービス マネージャを閉じます。

## UNIX および Linux クライアント エージェントの開始と停止

クライアント エージェントを開始する前に、クライアント エージェント の環境設定が完了していることを確認します。 クライアント エージェン トの環境設定を行っていない場合、以下のスクリプトを実行します。

#### *#abuagent*/uagentsetup

上記の例では、*abuagent* はエージェントのホーム ディレクトリのフル パ スを表しています。 デフォルトのパスは /opt/CA/ABuagent です。

#### UNIX および Linux クライアント エージェントの開始

UNIX または Linux クライアント エージェントをインストールすると、クラ イアント エージェントは自動的に開始されます。

エージェントのステータスをチェックするには、コマンド ラインで以下 のコマンドを入力します。

# uagent status

エージェントを開始するには、コマンド ラインで以下のコマンドを入力 します。

# uagent start

エージェントが有効ではない場合は、環境設定スクリプトの uagentsetup を実行します。

#### UNIX および Linux クライアント エージェントの停止

UNIX、Linux、Mac OS X のクライアント エージェントを停止するには、root としてログインし、コマンド ラインで以下のコマンドを入力します。

# uagent stop

#### Common Agent の開始と停止のステータス

クライアント エージェントを開始または停止すると、UNIX または Linux シ ステムのスクリプトによって agent.cfg ファイルが変更され、クライアン ト エージェント エントリが有効または無効とマークされます。 また、こ のスクリプトは変更内容について BrightStor ARCserve Backup Universal Agent に通知します。 Common Agent は、環境設定ファイル内でまだ有効 となっているエントリの数に応じて、実行し続けるかどうかを決定します。

たとえば、Linux クライアントに uagent stop を発行すると、ABagntux セク ションが無効となります。 ABagntux セクションがファイル内の唯一のセ クションである場合(つまり、インストールされている CA ARCserve Backup クライアント エージェントが 1 つのみの場合)、Common Agent は停止し ます。 その後、agent.cfg ファイルの ABagntux セクションを有効にするた めに、uagent start を発行する必要があります。

uagent start コマンドを入力すると、Common Agent のステータスが無効か ら有効に変更されます。 特定のクライアント エージェントが開始または 停止すると、スクリプトはそれに応じて agent.cfg ファイルを修正し、 Common Agent に通知します。 その時点で、Common Agent は、環境設定 ファイル内でまだ有効となっているセクションの数に応じて、実行し続け るかどうかを決定します。

#### UNIX および Linux クライアント エージェントのステータスの確認

UNIX および Linux クライアント エージェントのステータスを確認するに は、root としてログインし、コマンド ラインで以下のコマンドを入力しま す。

#### # uagent status

このコマンドがエラーになる場合は、クライアント エージェントの環境 設定が必要な場合があります。 クライアント エージェントを環境設定す るには、以下のスクリプトを実行します。

#### #*abuagent*/uagentsetup

上記の例では、*abuagent* はエージェントのホーム ディレクトリのフル パ スを表しています。 デフォルトのパスは /opt/CA/ABuagent です。

## Enterprise Option for AS/400 の開始と停止の要件

クライアント エージェントを開始または停止するには、\*JOBCTL(ジョブ コントロール)権限が必要です。

#### Enterprise Option for AS/400 のクライアント エージェントの開始

エージェントを開始するには、AS/400 にログオンし、コマンド ラインで 以下のコマンドを使用します。

straso

### Enterprise Option for AS/400 のクライアント エージェントの停止

エージェントを停止するには、AS/400 にログオンし、コマンド ラインで 以下のコマンドを使用します。

endaso

## Enterprise Option for OpenVMS の開始と停止の要件

クライアント エージェントが置かれている OpenVMS マシンを操作でき る適切なネットワーク認証情報があることを確認してください。

Enterprise Option for OpenVMS のクライアント エージェントの開始

エージェントを起動するには、システムとしてログインし、コマンド ラ インで以下のコマンドを実行します。

@sys\$startup:bab\$startup.com

Enterprise Option for OpenVMS のクライアント エージェントの停止

エージェントを停止するには、システムとしてログインし、コマンド ラ インで以下のコマンドを実行します。

@sys\$startup:bab\$shutdown.com

Enterprise Option for OpenVMS のクライアント エージェントのステータスの確認

クライアント エージェントのステータスを確認するには、ログインし、 コマンド ラインで以下のコマンドを実行します。

show sys /proc=aso\$\*

# 用語集

#### アクセス コントロール リスト

アクセス コントロール リスト(ACL)はアクセス制御エントリ(ACE)の リストです。ACL 内の各 ACE はトラスティを示し、そのトラスティに対し て許可、拒否、または監査するアクセス権限を指定します。

#### アクティビティ ログ

アクティビティ ログは、クライアント エージェントが処理するすべての ジョブに関する情報を表示するログ ファイルです。

#### クライアント エージェント

クライアント エージェントは、ネットワーク コンピュータ上にインス トールする独立したソフトウェア パッケージで、コンピュータと CA ARCserve Backup 間のネットワーク インターフェースを提供します。 クラ イアント エージェントは、高い接続性を実現するだけでなく、ネットワー ク上のバックアップ サーバとデータ ストレージ タスクを共有する機能を 提供します。